# Oklahoma Assessments Reporting User Guide

DATA INTERACTION™

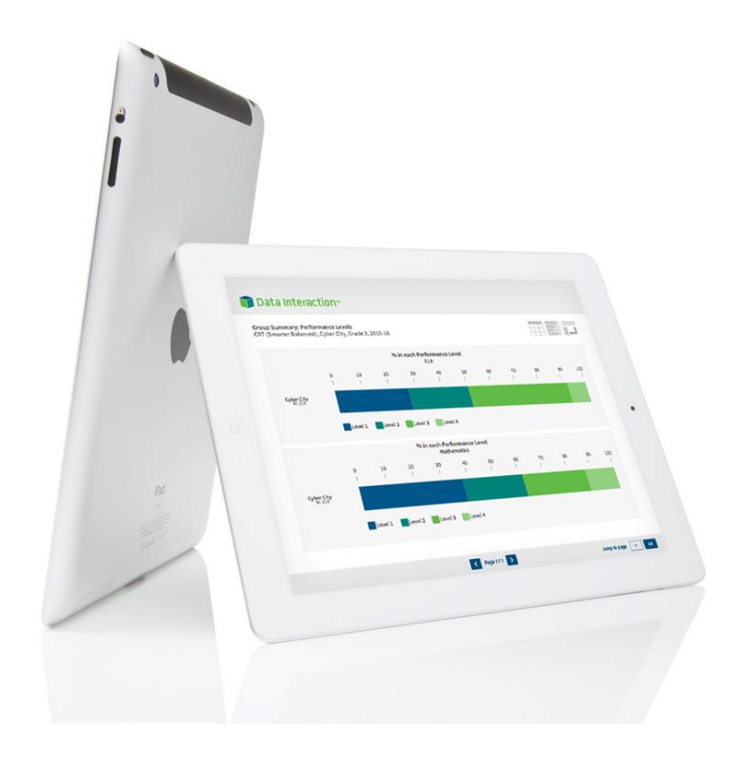

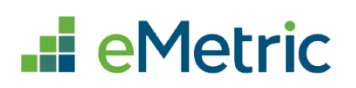

cognia

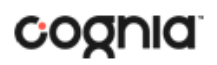

Cognia is a registered trademark of Cognia, Inc. The Cognia logo is a trademark of Cognia, Inc.

© 2023 eMetric, LLC. This document, including any and all attachments, contains the proprietary and confidential information of eMetric. It is not to be distributed to any party without the explicit written consent of eMetric.

iTester is a registered trademark of eMetric LLC.

## **Version Control**

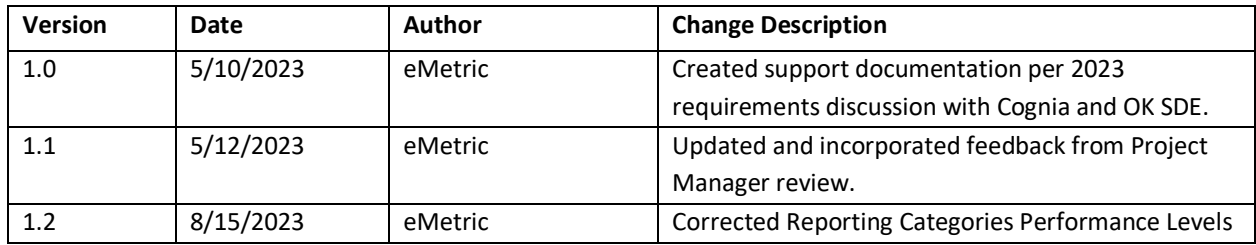

# Contents

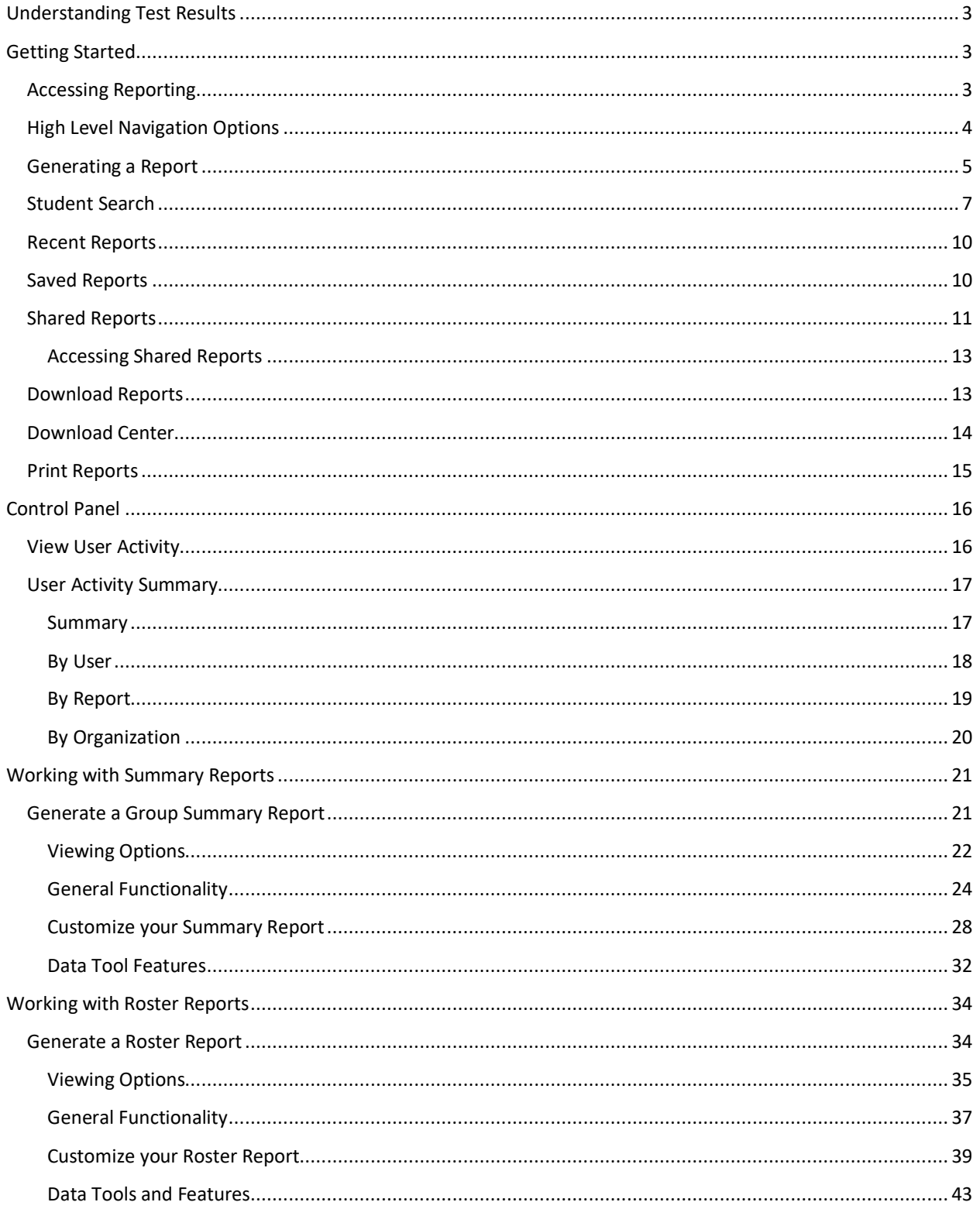

# <span id="page-3-0"></span>Understanding Test Results

The Oklahoma State Testing Program assesses our new Oklahoma Academic Standards. These standards are different than those assessed through the former OCCT and EOI testing administrations. Although data from the OCCTs and EOIs is still available within the system, it should not be used for comparative purposes as it assessed our old PASS standards.

Multiple types of test results are available in these reports:

- OPI Score: The Oklahoma Performance Index (OPI) is a testing scale that is common to all test forms to compare student performance across testing administrations. The OPI score is used to determine students' performance levels and will be used under the new accountability system to measure student growth from year to year. OPI scores range from 200-399, wherein 300 or above is proficient.
- Performance Level: Each performance level (Advanced, Proficient, Basic, and Below Basic) represents a goal of student attainment in which expectations of student performance are mapped to the knowledge, skills, and ability assessed by the test items as communicated by the Performance Level Descriptors. Performance levels are not determined by the percentage of correct answers.
- Reporting Categories: Each reporting category is aligned to the Oklahoma Academic Standards as communicated in the OSTP Blueprints. Categories are reported as performance levels (Approaching Expectation, At/Near Expectation, and Achieving Expectation). Performance Levels represent how a student's score compares to the 300 OPI proficient cut point.
- Lexile Score: Students in grades 3-8 will receive a Lexile reader measure as a score from a reading test; the Lexile measure describes the student's reading ability. A Lexile reader measure can range from below 200L for early readers to above 1600L for advanced readers.
- Quantile Score: Students in grades 3-8 will also receive a Quantile Score. A Quantile measure indicates a child's mathematical achievement level. Quantile measures range from Emerging Mathematician (below 0Q) to above 1600Q and span the skills and concepts taught in kindergarten through Algebra II, Geometry, Trigonometry, and Precalculus.

# <span id="page-3-1"></span>Getting Started

### <span id="page-3-2"></span>Accessing Reporting

1. The Oklahoma Assessments reporting component can be accessed from the OSTP Data Portal homepage:

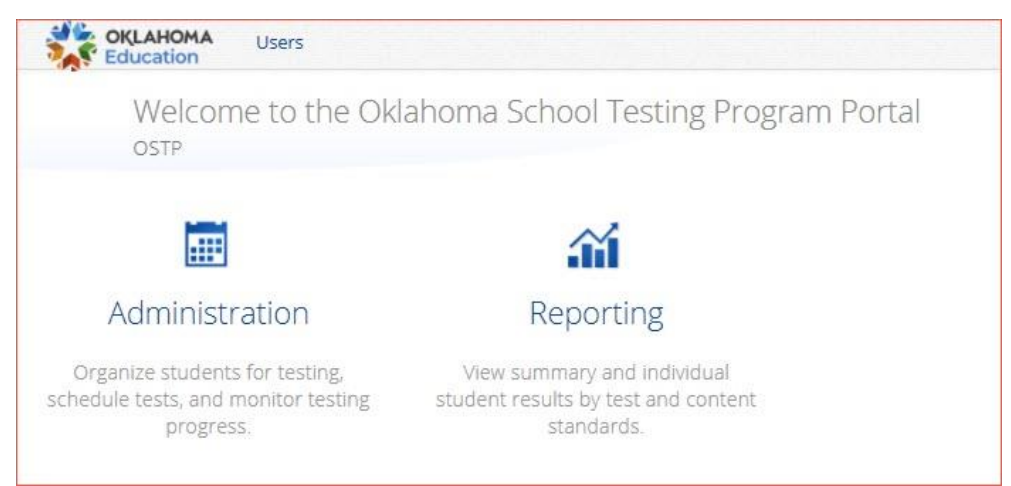

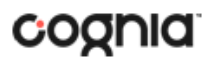

2. The reporting home page displays the report types for the subject areas and test administrations available to you.

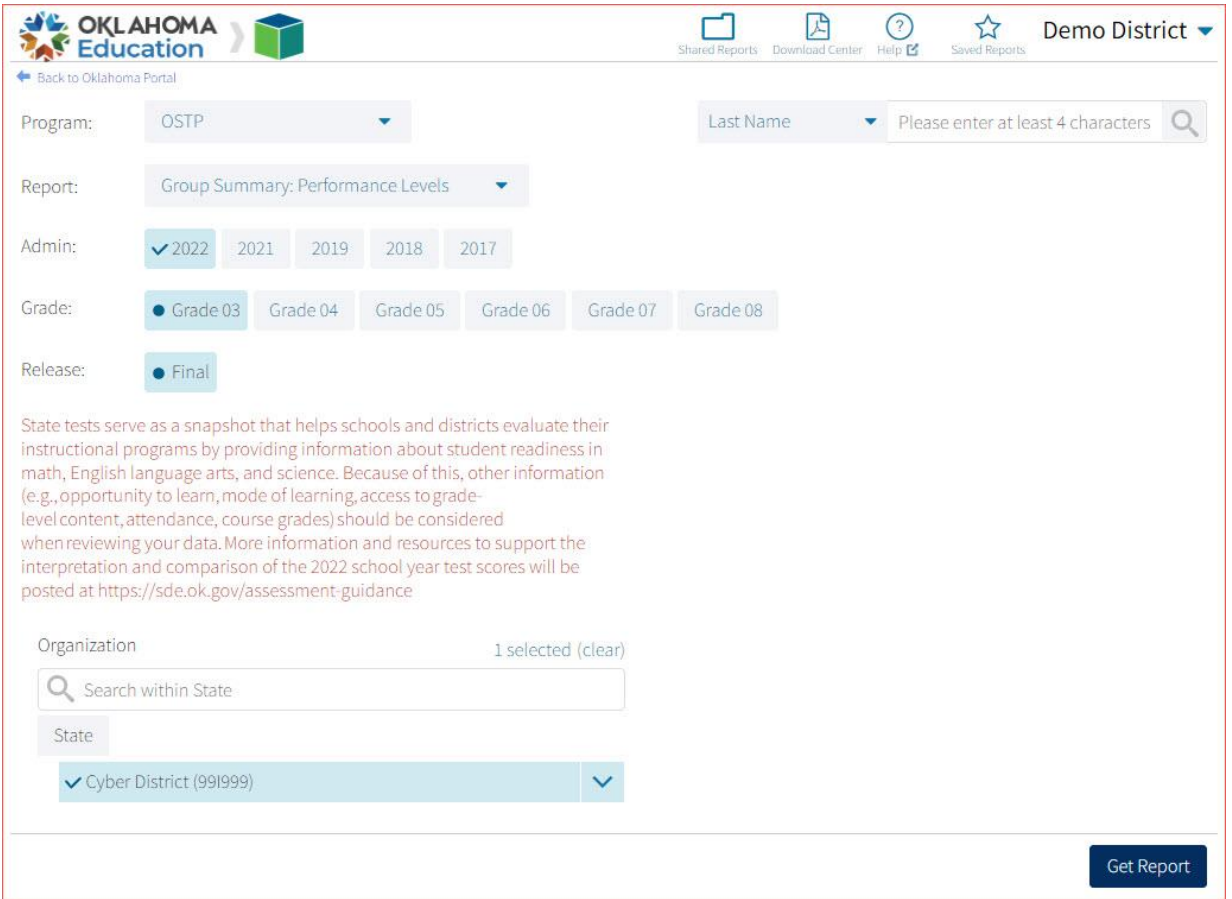

### <span id="page-4-0"></span>High Level Navigation Options

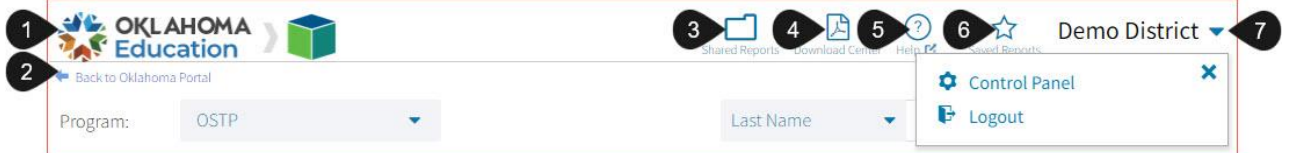

- 1. The Oklahoma State Department of Education icon serves as a Home link. This link will redirect you to the reporting home page.
- 2. The Back to Oklahoma Portal link will redirect you back to the OSTP Data Portal home page.
- 3. Shared Reports: This button will open Shared Reports, containing any reports shared within your organization.
- 4. Download Center: This button will open the Download Center, containing any queued PDFs requested.
- 5. Help: This button will open a new window containing the Oklahoma Assessments Reporting User Guide.
- 6. Saved Reports: This button will open the Saved Reports menu.
- 7. User Dropdown Menu: This button will provide access to the Control Panel and the logout link.

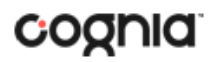

### <span id="page-5-0"></span>Generating a Report

#### To generate a report:

1. Select the program: OSTP, CCRA, OCCT for Grades 3-8, EOI (End of Instruction), or OMAAP (Oklahoma Modified Alternative Assessments Program). The list of available report types is determined by the program selection.

**Note**: Summary reports are not available for OMAAP.

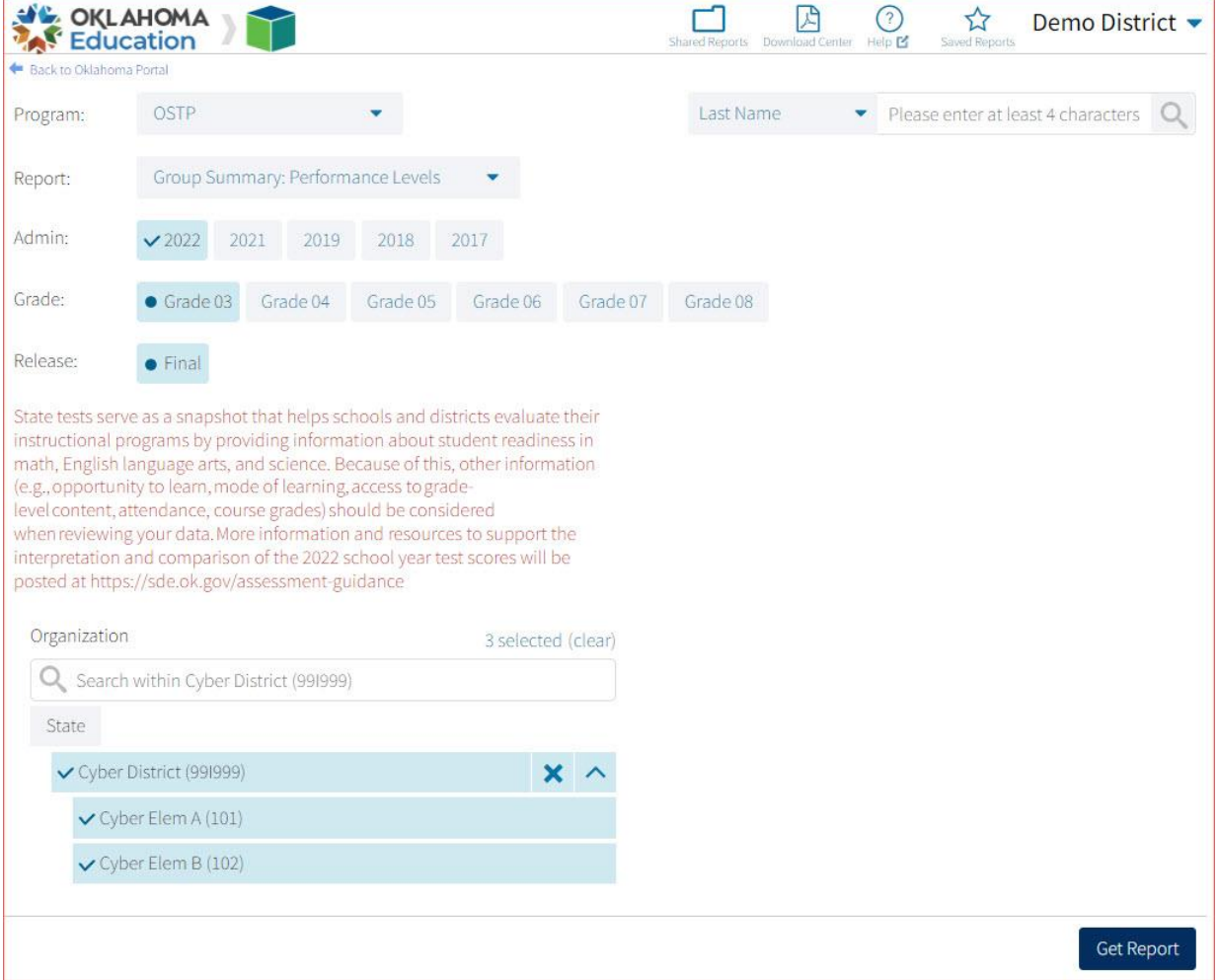

#### 2. Select an available report type:

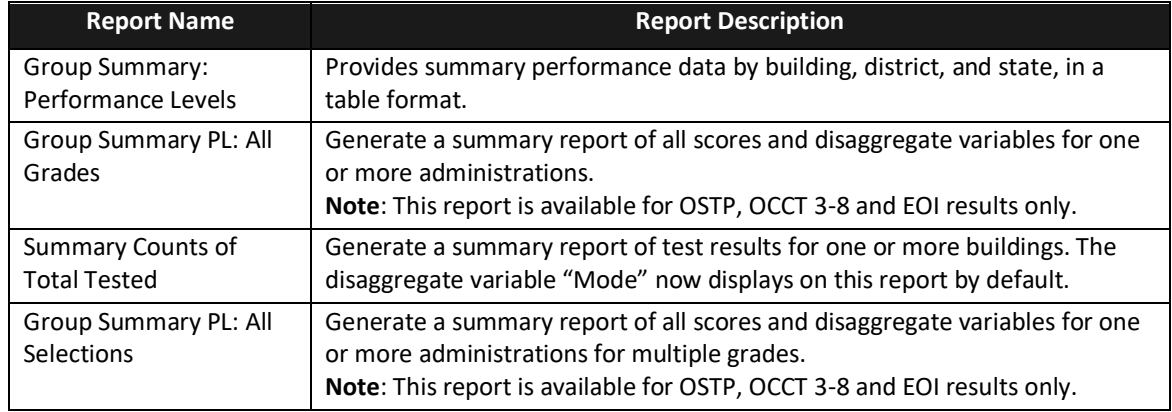

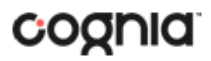

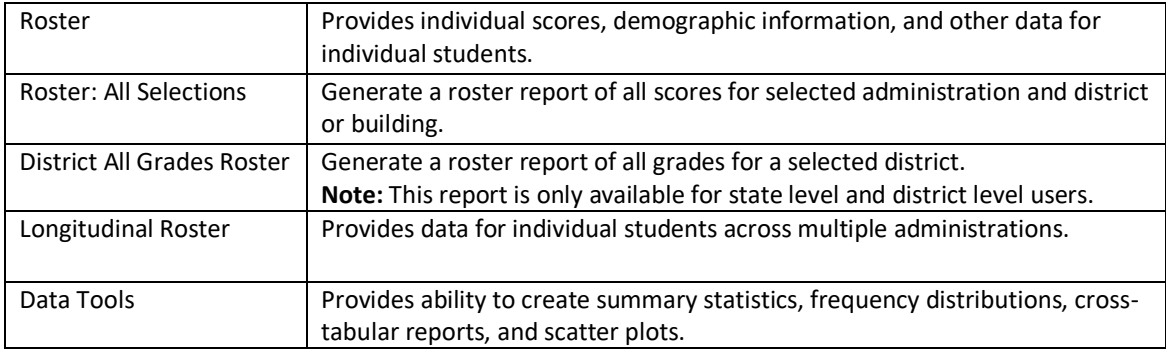

- 3. In the Admin section, select an administration for which test data is available.
- 4. Select a Subject area (EOI or OMAAP) or a Grade (Grades 3-10).
- 5. In the Reporting Window section, select an available time frame for the report: **Preliminary** or **Final**.
- 6. Use the Organization menu to choose State, Districts, or Schools. Use the  $\vee$  button to expand the menu options below state and districts.
	- Once you have selected State, District, and/or Schools, a count of the selected organizations will display above the selection menu. Click on the blue "selected" link to view a list of the organizations you have chosen.
	- Select the  $\mathcal{V}$  button to select all districts or schools in a group.
- 7. Click Get Report to generate a report with the default selections.

The Report page displays the report data. The selected parameters appear at the top of the page.

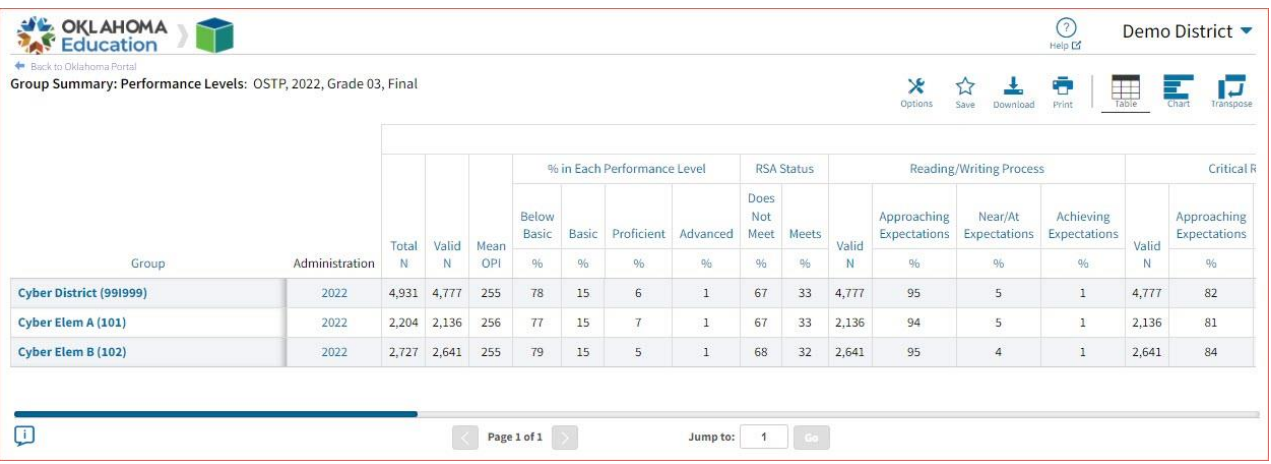

**Note**: The text highlighted in blue is clickable: where available, click to open a link, sort a column, or display a menu.

- 8. To rearrange the report, sort columns by clicking a column heading highlighted in blue.
- 9. To navigate within a report:
	- Type a page number in the "Jump to page" box.
	- Click  $\sum$  to display the next page.
	- Click  $\left\{ \left. \right\{ \right. \right\}$  to display the previous page.

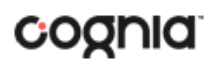

**Tip**: To change the number of records shown on each page of the report, from the customization tabs at the top of

the report, click the Options icon <sup>Options</sup>. Select a number from the menu next to Groups Per Page and click **Update**.

### <span id="page-7-0"></span>Student Search

The Student Search feature provides access to individual student results for all students who have testing results in your district or school for the selected program.

From the reporting home page:

1. Select the desired program from the drop-down menu.

 $\mathbf{\hat{x}}$ 

2. Use the Student Search drop-down menu to select Last Name, First Name, or Student ID (State), and enter the search criteria in the text box provided, a list of potential matches will appear.

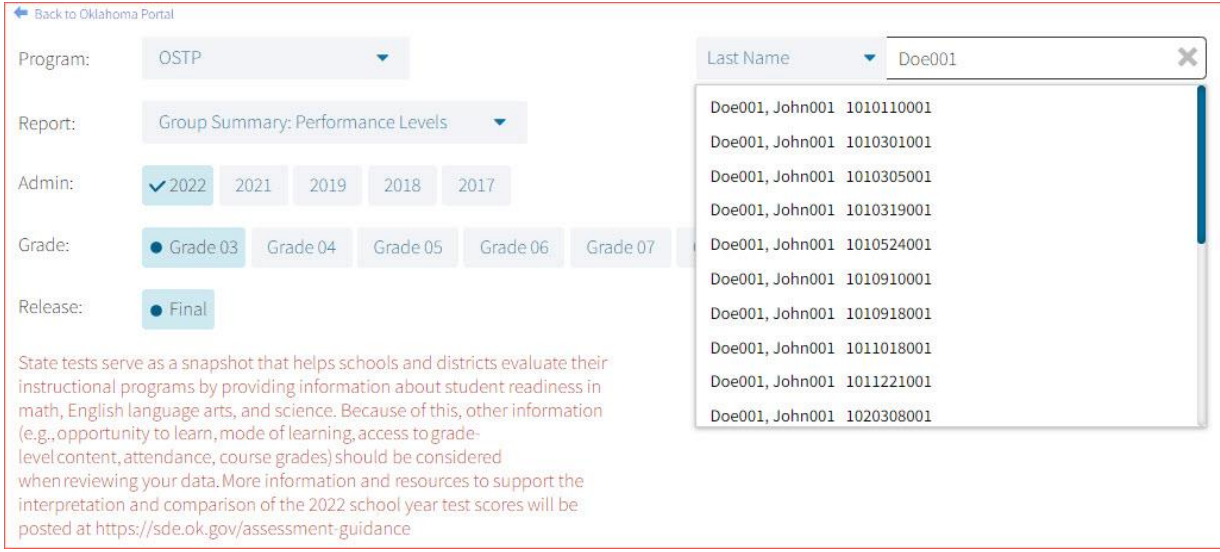

3. Selecting a student from the list of potential matches will take you to a cumulative list of that student's test results.

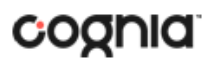

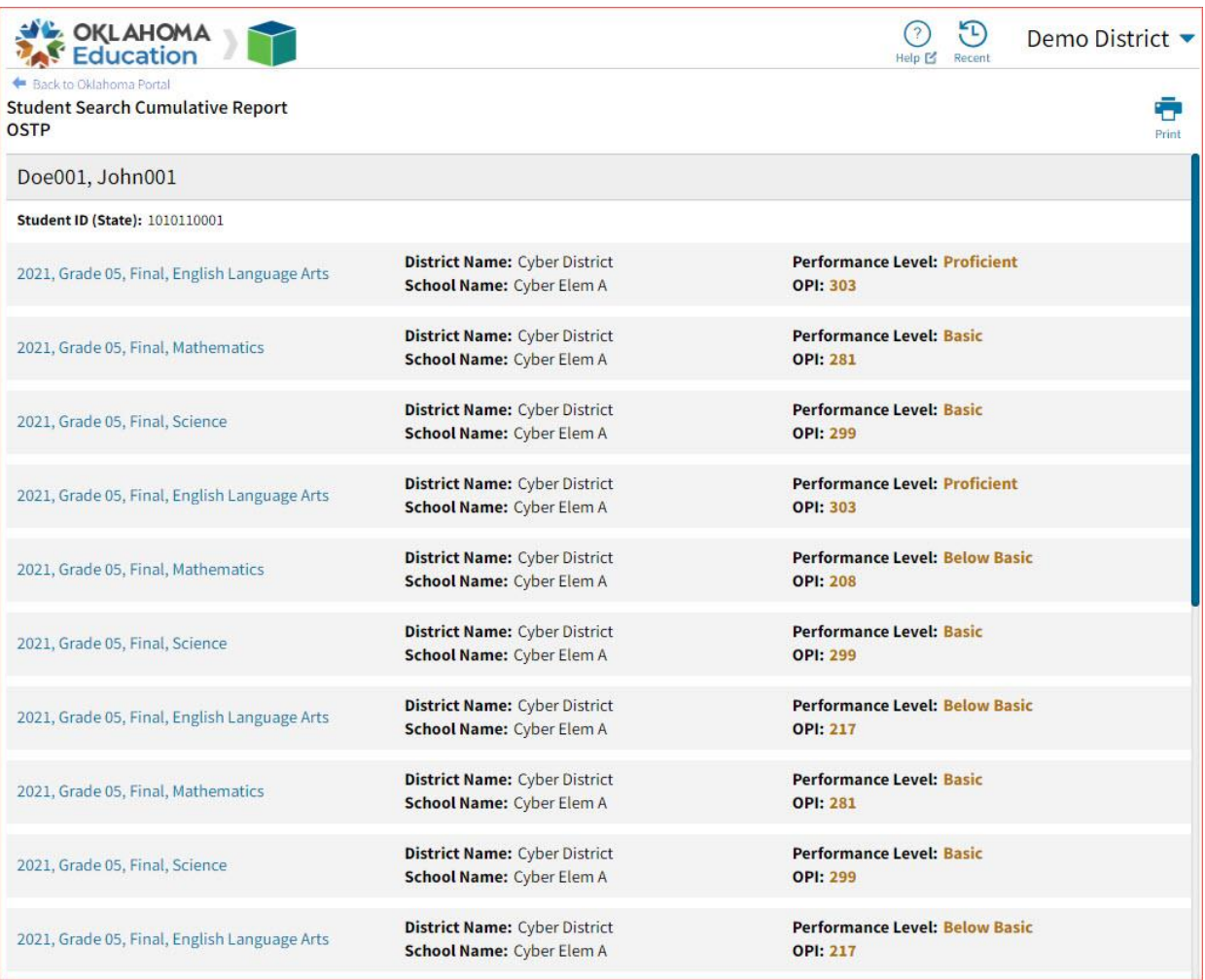

4. Click on a test event in the cumulative search report (e.g., 2021, Grade 05, Final, Mathematics) to view a detailed individual student report:

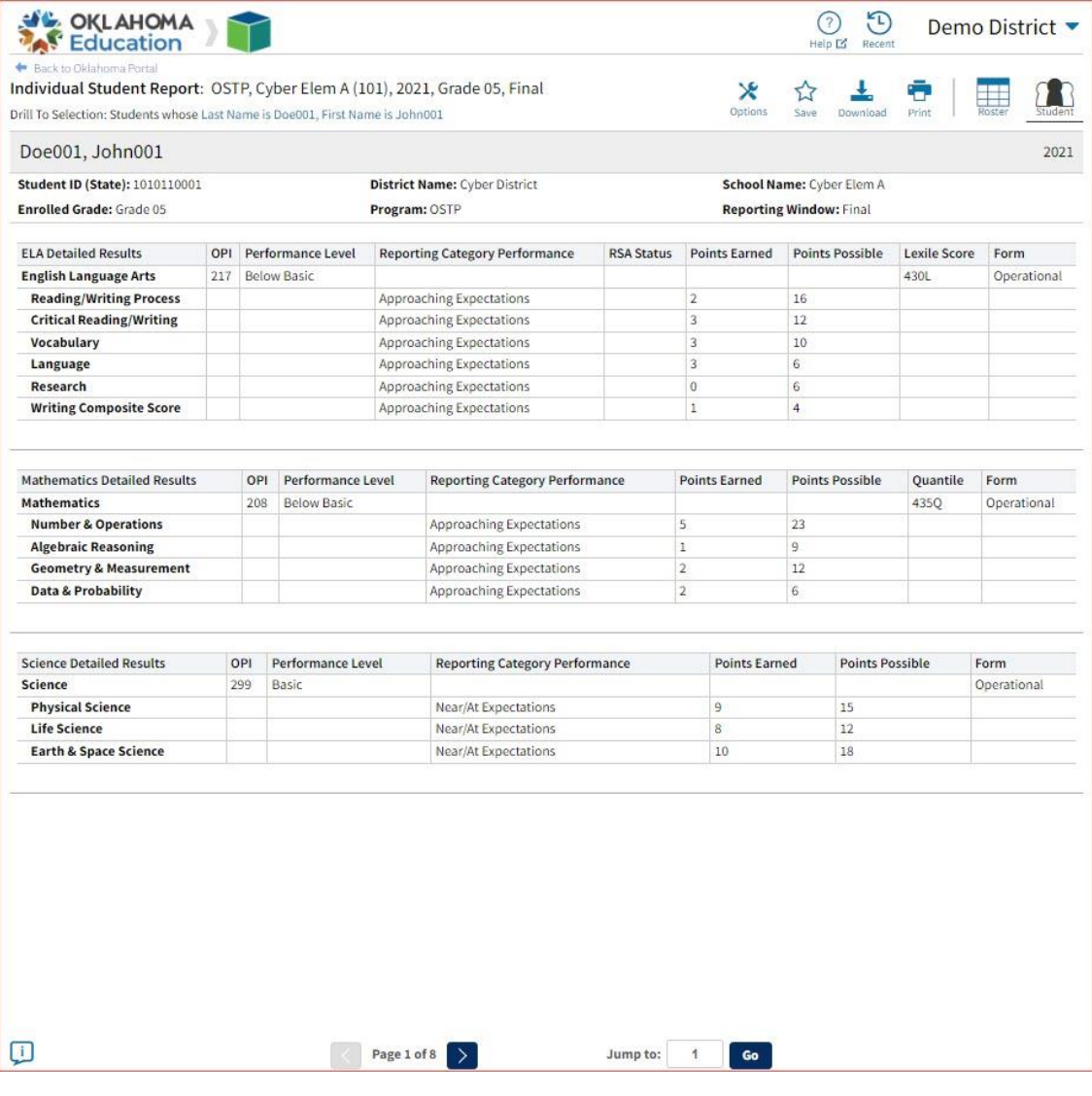

Click the **Roster** icon **Roster** at the top-right of the individual student report to navigate to a roster view and continue or analysis and/or select another student.

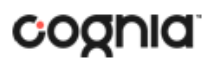

### <span id="page-10-0"></span>Recent Reports

Ð Click on the Recent icon Recent in the top right corner of the Reporting home page to view a list of recently viewed reports. You can select a recent report to jump to the view as described. The program, report title, and list of the columns last viewed will display.

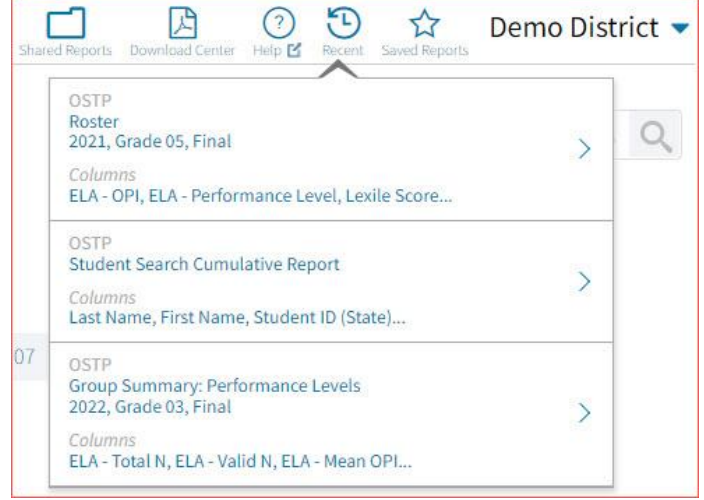

**Note**: Recent reports are temporarily saved based on the program and report type. For example, if you select a Group Summary report for Grade 3 and then later select a Group Summary report for grade 4, when you click on Recent Reports you will see only one option for the Grade 4 Summary Report.

### <span id="page-10-1"></span>Saved Reports

☆ You can easily save your report by clicking on the **Save** icon save in the top right corner of the report. To save a report, first select a folder or add a new folder, then name the report and click **Save**. Clicking outside of the box or on the save icon will close the window and cancel the save action.

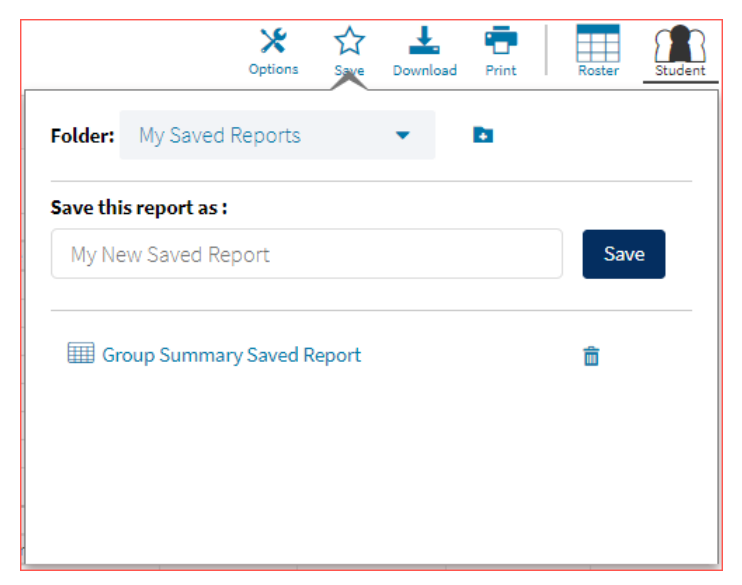

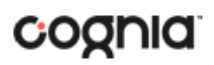

Once the report has been saved, it can be retrieved from any device as long as you are logged in to the portal with

☆ the same credentials. To retrieve a saved report, click on the **Saved Reports** icon Saved Reports in the top right section of the window. You will see a list of saved report names; click on the report name and the desired report will open.

Note: You are also able to delete reports from the same window by clicking on the trash can icon  $\Box$ .

### <span id="page-11-0"></span>Shared Reports

Reports can be shared with users within the organization(s) to which you have access. To share a report, navigate to any report and customize it as desired, for example, you can add scores and/or fields and disaggregate a Summary Report, as shown in the example below:

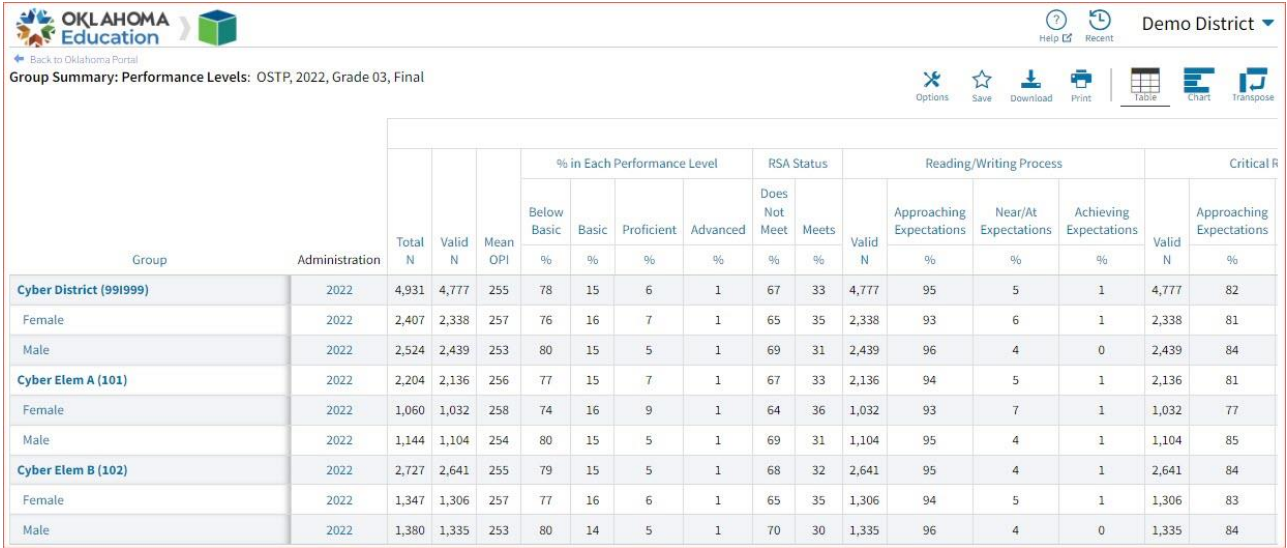

Save the report as described in the section above. From the **Saved Reports** window, click on the **share icon**.

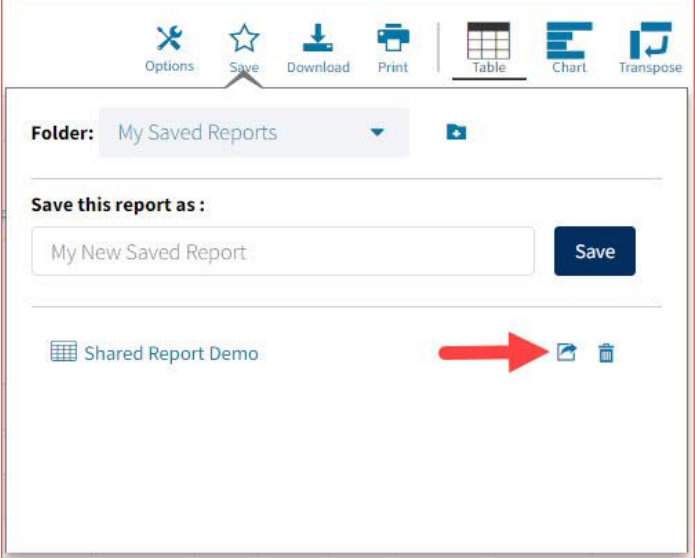

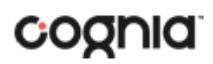

A window will open showing organizations with whom you can share the saved report. Choose any or all **organizations** with whom you want to share the report and click **Share**.

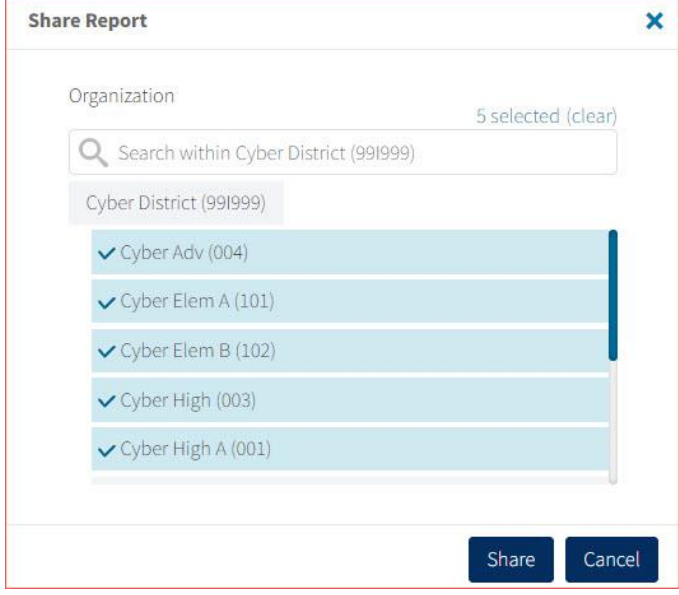

*Note*: A success message will display once a report has been shared

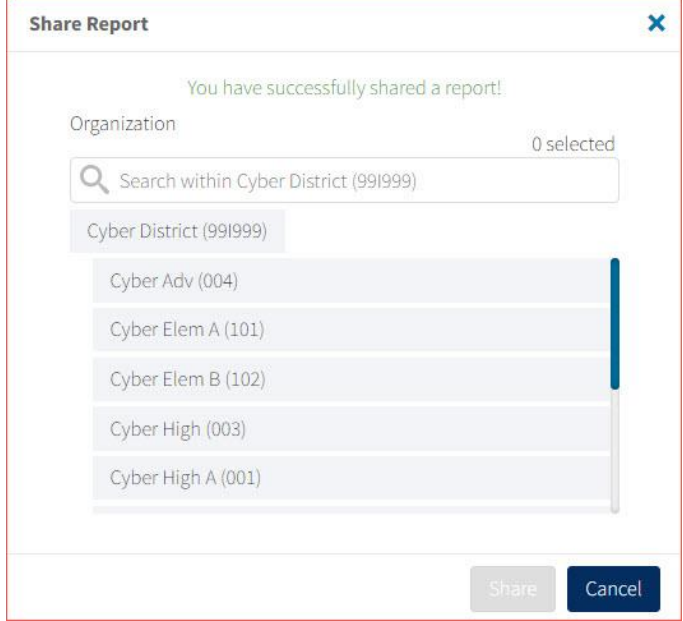

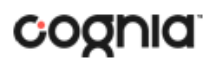

#### <span id="page-13-0"></span>Accessing Shared Reports

Once the report has been shared, users within the organizations you shared with will be able to access the report.

Once a user logs in, they can access reports shared with their organization(s) by clickong on the **Shared Reports** 

icon Shared Reports in the top of the page. Upon clicking, a box will oepn that provides a list of reports that have been shared with the user's organization(s). The desired report may be retrieved by clicking on the report name.

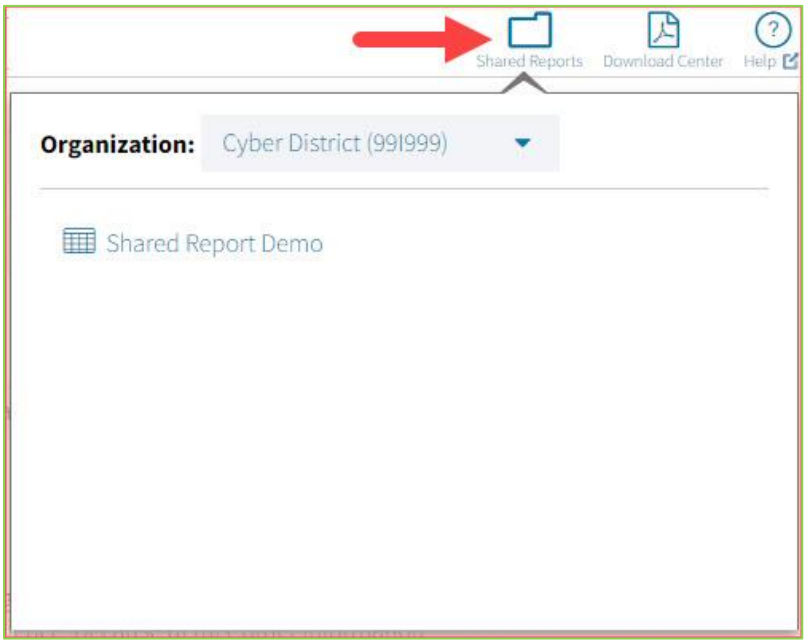

### <span id="page-13-1"></span>Download Reports

To download a report, click on  $\frac{1}{\sqrt{2}}$  at the top of the report. A pop-up box will appear allowing you to select between three formats (PDF, CSV, or Excel), type your Report Name, select your Layout, and choose which pages to appear. Once your selections are made, click the Download button.

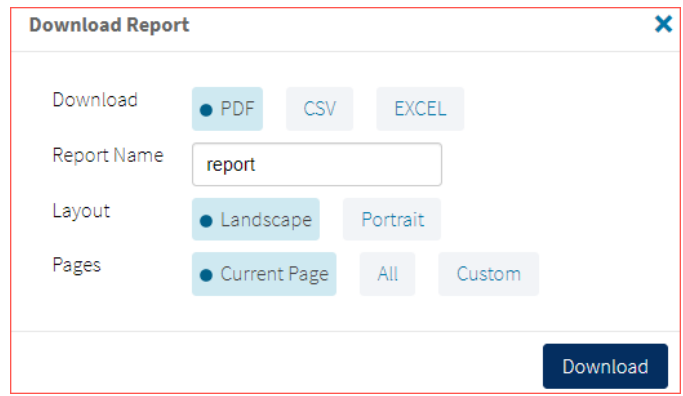

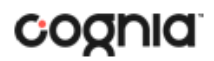

### <span id="page-14-0"></span>Download Center

Queued PDF is a feature that is used to download several PDFs at a single time. When the download report icon is selected, the Download Report button will appear.

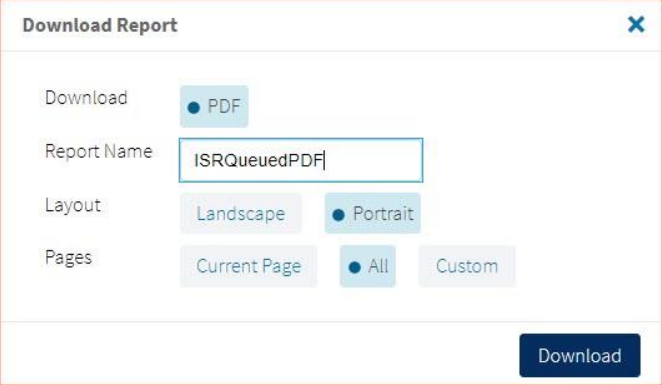

If the number of records is greater than 200 for a roster report or greater than 100 for Student ISRs, the request will be sent to the **Download Center** and will be available within 24 hours.

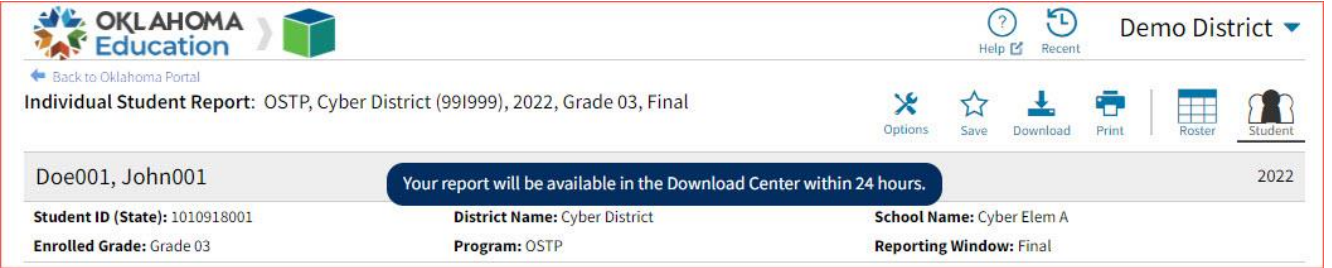

Navigate to the Download Center to view the request table. Click the PDF icon on a completed request in order to view the generated PDFs.

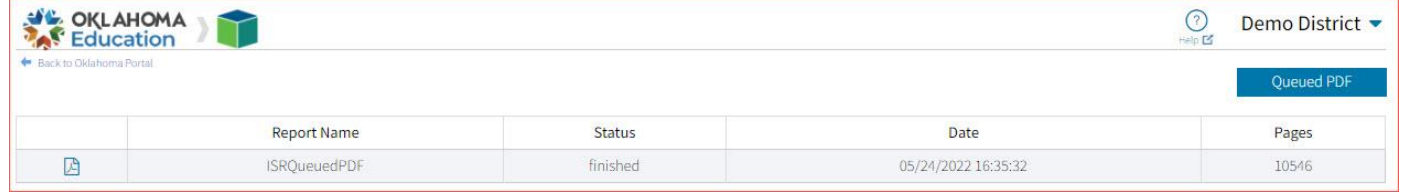

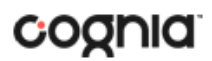

### <span id="page-15-0"></span>Print Reports

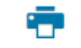

To print a report, click on **Print at the top of the report.** The print dialog screen will appear based on your browser.

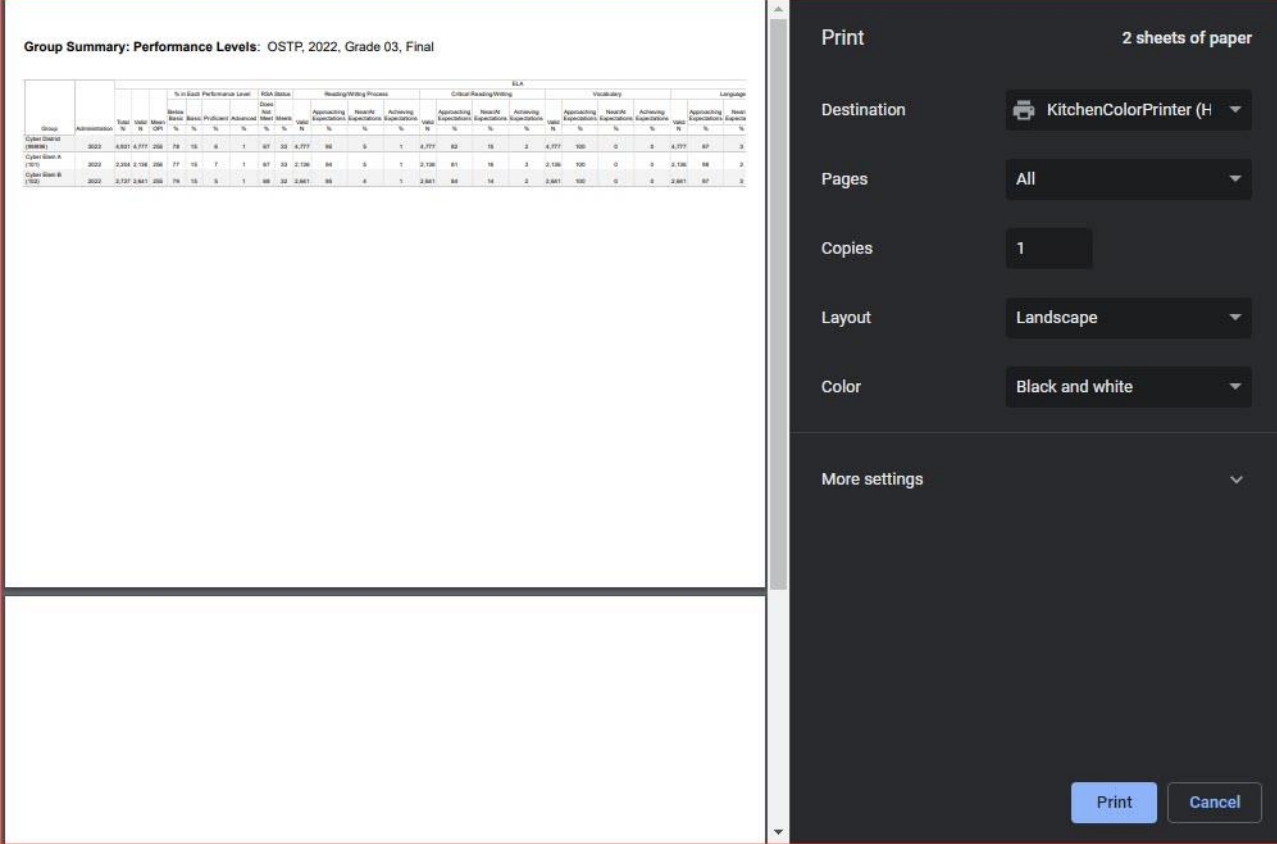

Report information will be printed as displayed in the print preview. If a large number of columns are selected, the printed report may be difficult to read. If so, please reduce the number of columns in the report.

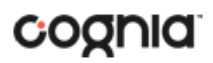

# <span id="page-16-0"></span>Control Panel

The **Control Panel** provides access to both of the User Activity Reports: View User Activity and User Activity Summary. These reports allow users to see who at their organization has been accessing online reporting and what they are doing. To navigate to the **Control Panel**, select the user drop-down in the top right corner of the page and click **Control Panel**.

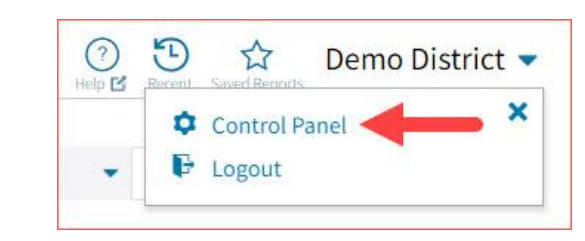

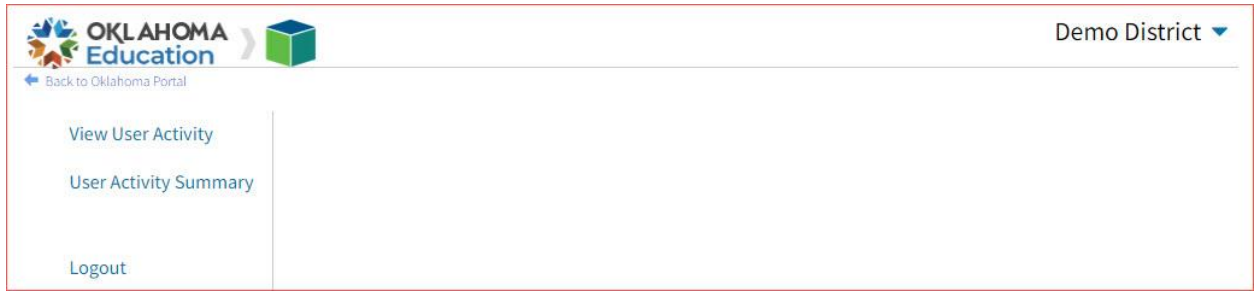

### <span id="page-16-1"></span>View User Activity

View user activity by clicking on the **View User Activity** link. By default, user activity for the previous 7 days will be shown. User activity details include username, IP address, time stamp, and module visited.

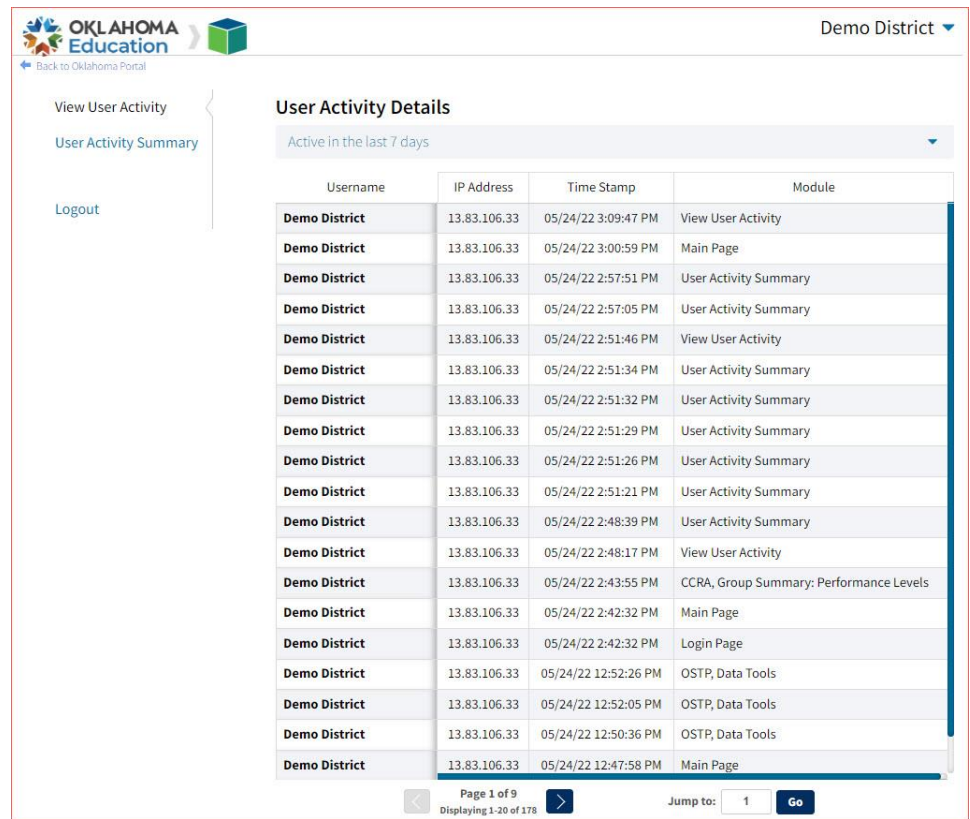

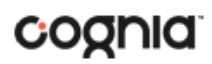

To view user activity details for a different period of time, click on the drop-down menu and make a different time window selection.

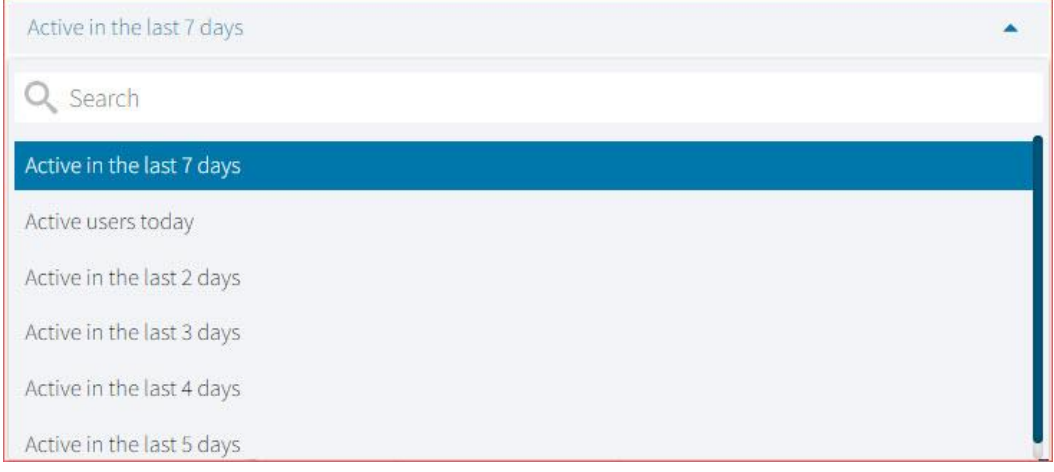

### <span id="page-17-0"></span>User Activity Summary

The **User Activity Summary** report shows summary-level data for user activity within the reporting component. There are four tabs within the report: Summary, By User, By Report, and By Organization.

#### <span id="page-17-1"></span>Summary

The Summary tab shows three metrics:

- **# of Unique Logins**: The number of unique users that logged in for the given time period. A single user that logs in multiple times in one day will be counted once.
- **# of Total Logins**: The number of total logins for a given time period. A single user that logs in five times in one day will be counted five times.
- **# of Reports Accessed**: The total number of reports that were accessed for a given time period.

Additionally, users are able to select one of four displays for each metric: Daily, Weekly, Monthly, and Yearly. Daily and Weekly metrics will be shown as a bar graph while Monthly and Yearly will be shown in a table. Users can mouse hover on the bars within the Daily and Weekly view to see exact numbers.

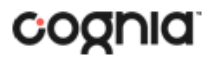

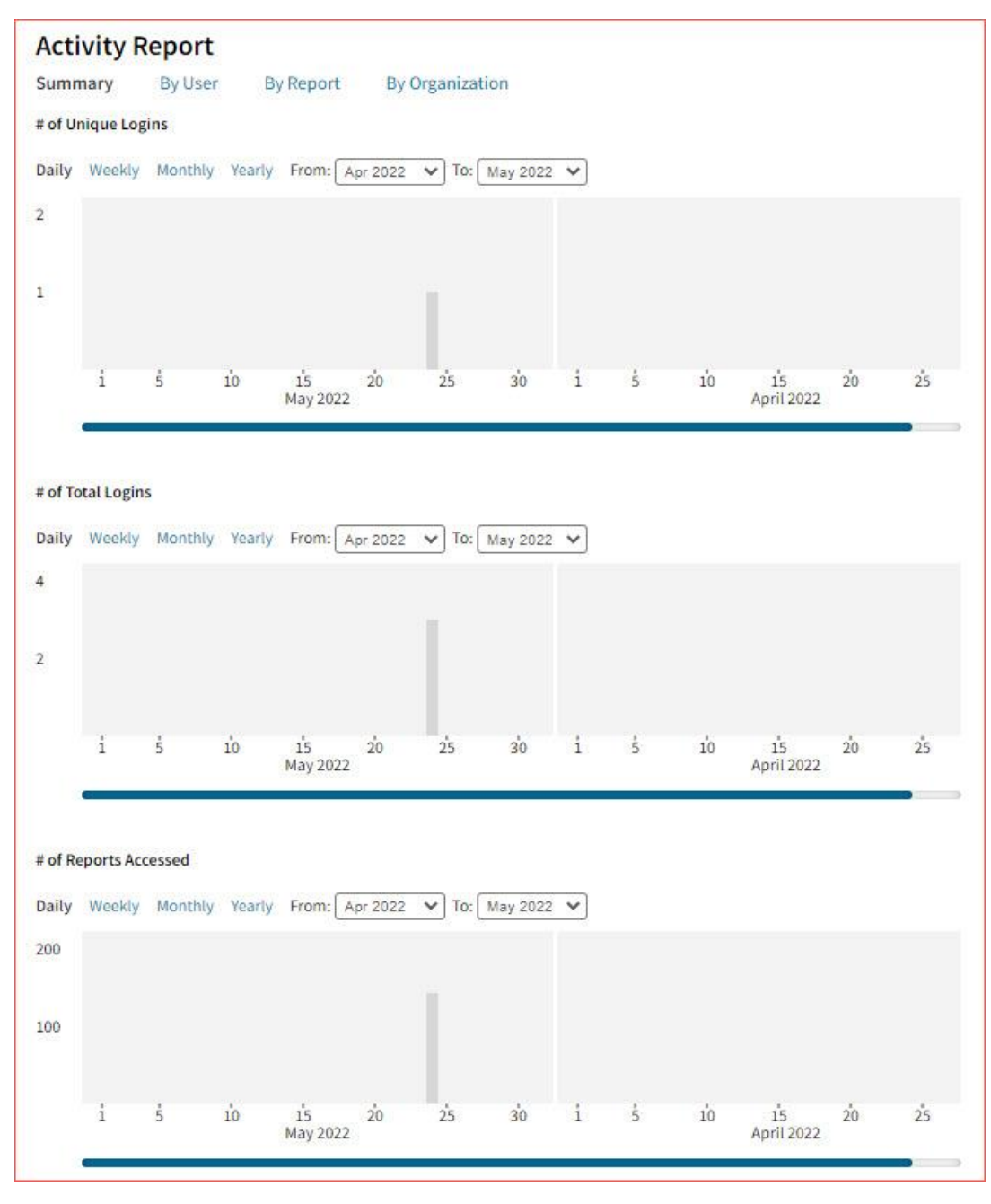

#### <span id="page-18-0"></span>By User

The **By User** tab allows users to see summary statistics for site usage by user. The information shown can be filtered by date range or username. The following pieces of information can be seen in this tab:

- User: Username
- Home Orgs: a list of orgs that the user belongs to
- Role: the level of user access
- Login Page: the number of times a user logged in
- Report Page: the number of reports a user generated
- Main Page: the number of times a user navigated to the home page (excluding initial login)
- Other: the number of times a user accessed a page other than the three previously mentioned pages.

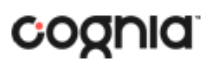

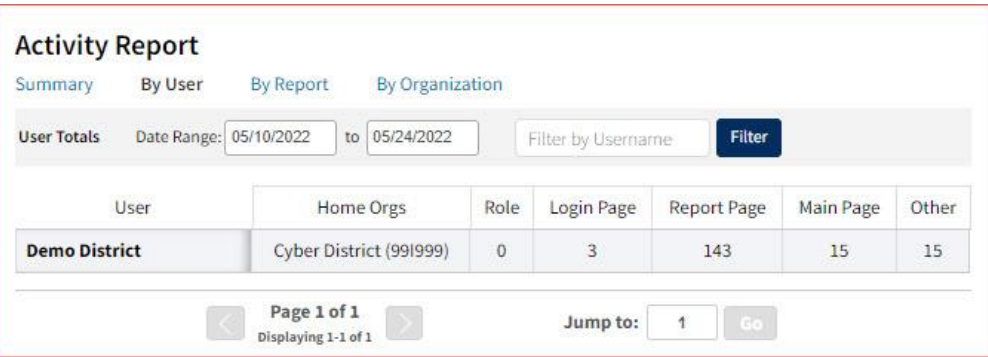

#### <span id="page-19-0"></span>By Report

The **By Report** tab gives users insight into which reports are most commonly created at their organization(s). The information in this table can be filtered by program, report, and date range. This view shows four pieces of information:

- Program: the test the report was being generated for
- Report: the generic name of the report being generated
- Report Type: the type of report being generated (e.g., roster, summary, etc.)
- Count: the number of times this report was generated

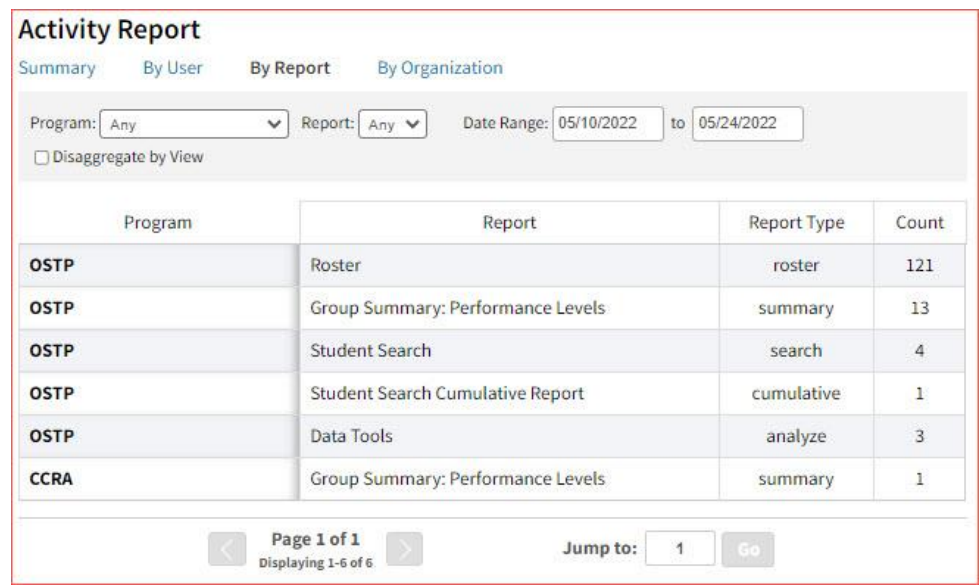

Users also have the option to select the **Disaggregate by View** checkbox to add the report views that the user was accessing, such as a chart view versus a table view.

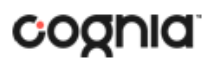

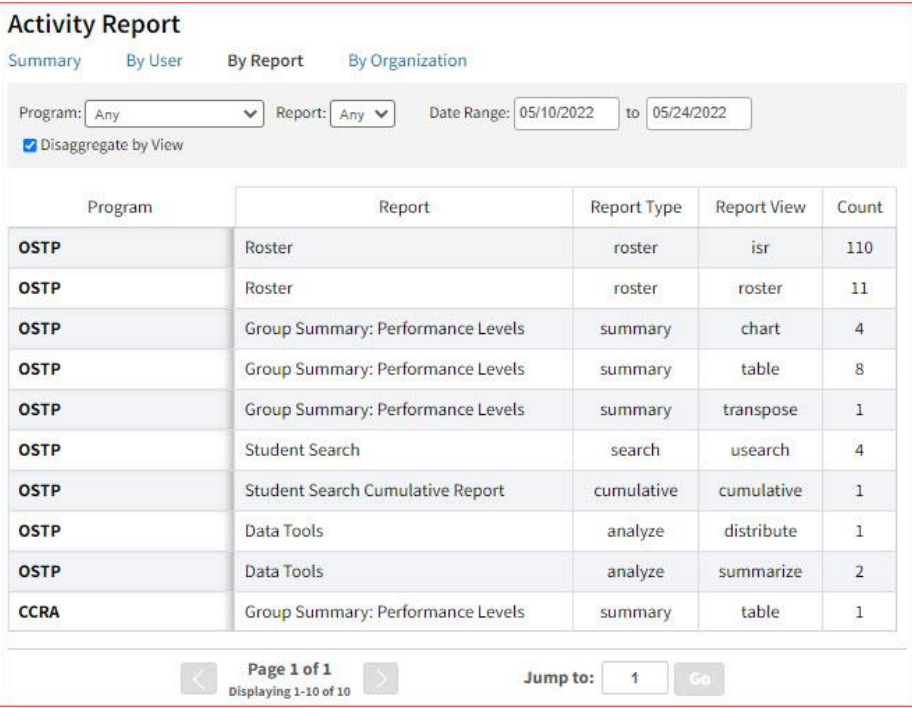

#### <span id="page-20-0"></span>By Organization

The **By Organization** tab allows users to view usage statistics based on the organization that the user belongs to. The data in this table can be filtered by view, date range, and org type. This view shows four pieces of information:

- Organization
- Type: the org-level of the organization (state, district, or school)
- View (Login, Report, Main, Other): the number of times that organization accessed the selected page.
- Bar Visual: a visual representation of the date provided in the View column.

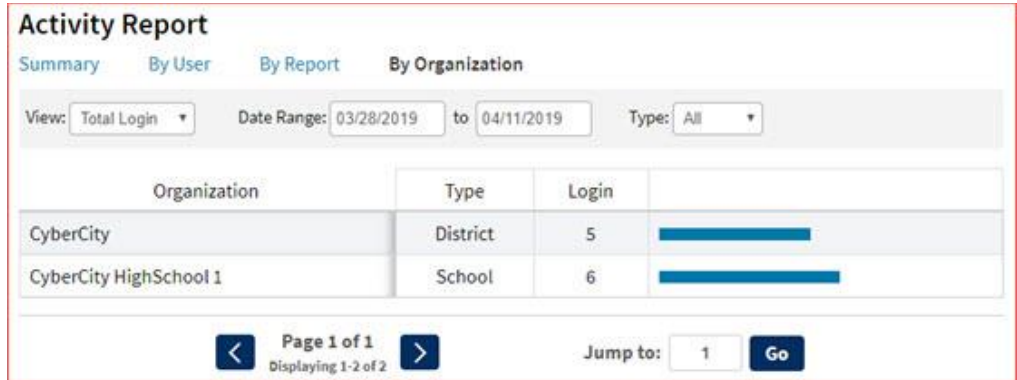

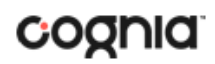

# <span id="page-21-0"></span>Working with Summary Reports

There are four types of summary reports available in the reporting component for Preliminary and Final reporting windows.

- 1. **Group Summary: Performance Levels** provides school, district, and state group performance data in a table or graphical format and allows customization using various summary statistics. (e.g., number of students tested, mean OPI, etc.)
- 2. **Group Summary PL: All Grades** provides the same data as the Group Summary: Performance Levels report but shows multiple grades and administrations if selected.
- 3. **Summary Counts of Total Tested** provides a summary report of test results for one or more buildings.
- 4. **Group Summary PL: All Selections** provides the same data as the Group: Summary Performance Levels report but shows all scores and disaggregate variables by default.

**Note**: Summary level reports will only be available for the Final reporting and will not be available for Preliminary reporting.

### <span id="page-21-1"></span>Generate a Group Summary Report

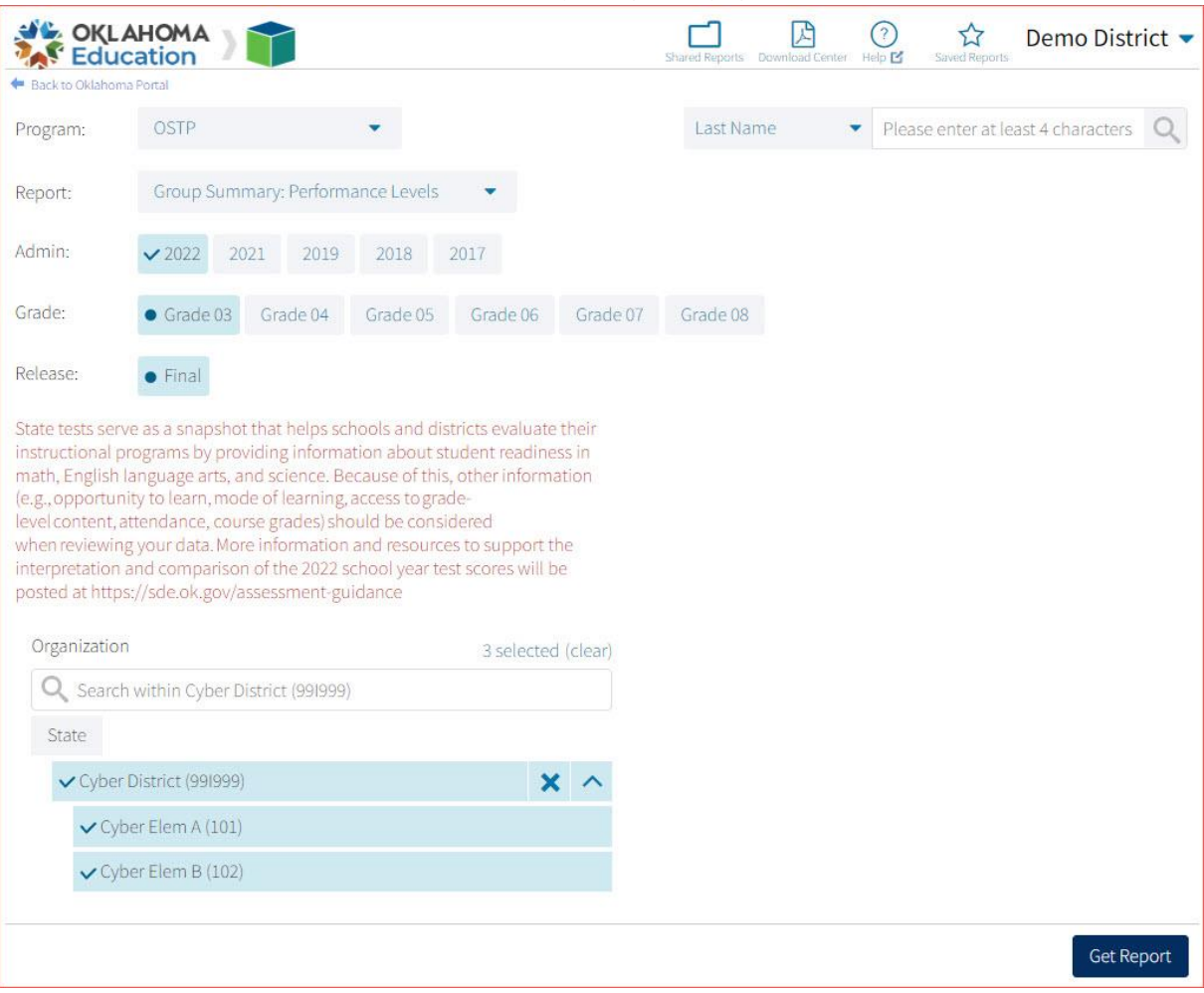

From the reporting homepage:

- 1. Select the desired program from the Program drop-down menu.
- 2. Select **Group Summary: Performance Levels** from the report drop-down menu.
- 3. Select the administration from the Admin section.

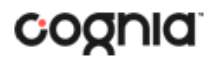

- 4. Select a Grade.
- 5. Select an available time frame for the report from the Release section, **Preliminary** or **Final.**
- 6. Use the Organization menu to choose the State, District, or School. Use  $\Box$  to expand the menu options below state and districts.
	- Once you have selected State, District, and/or Schools, a count of the selected organizations will display above the selection menu. Click on the blue "selected" link to view a list of the organizations you have chosen, click on "clear" to reset your selected organizations.
	- Select  $\bullet$  to choose all districts or schools in a group.
- 7. Click **Get Report** to generate a report with the default selections. Reports can be customized on the next page.

The Report page displays the report data. The selected parameters appear at the top of the page.

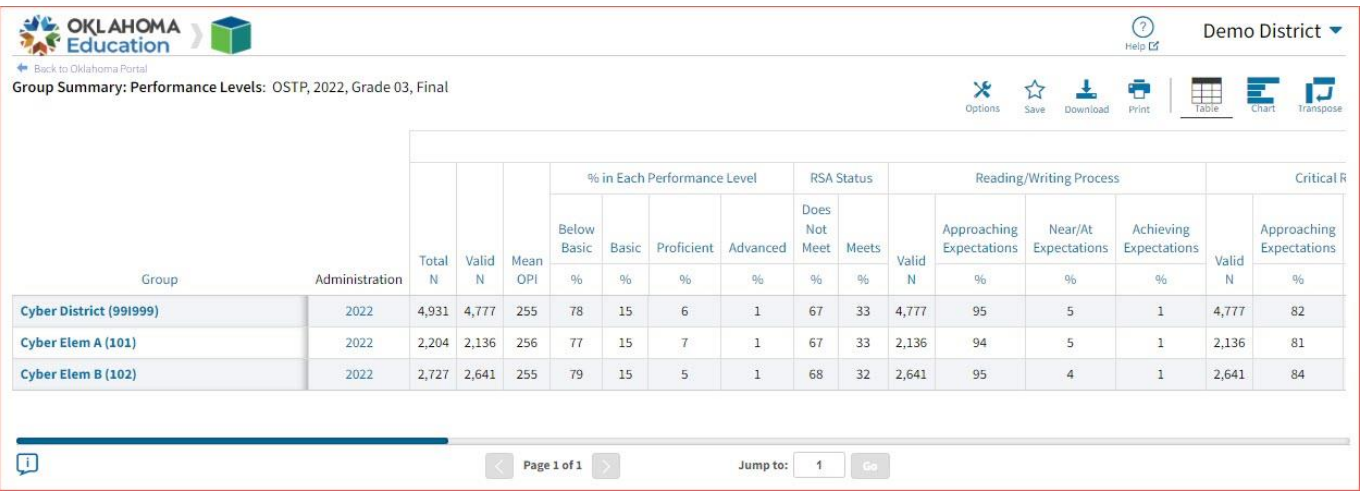

#### <span id="page-22-0"></span>Viewing Options

Select one of the available buttons to change a chart or transpose view of your selected data options. (*Note*: Table is the default view shown above).

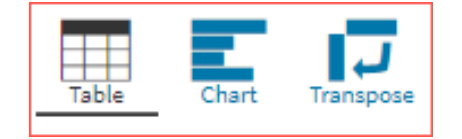

*Chart View*

Select the Chart button to view a graphical representation of the selected data:

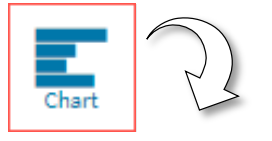

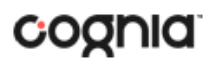

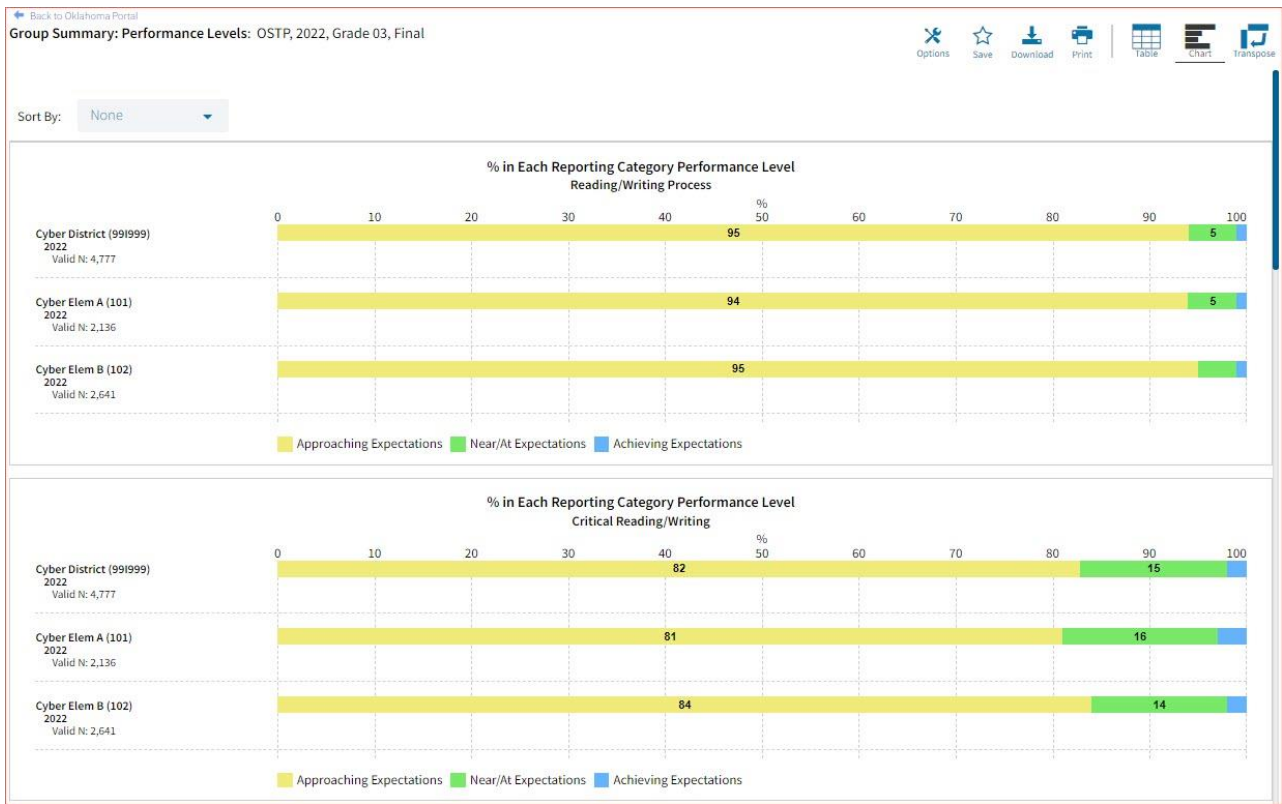

**Note**: When in Chart View, you can choose to sort the table by Organization or Admin using the **Sort By:** dropdown menu.

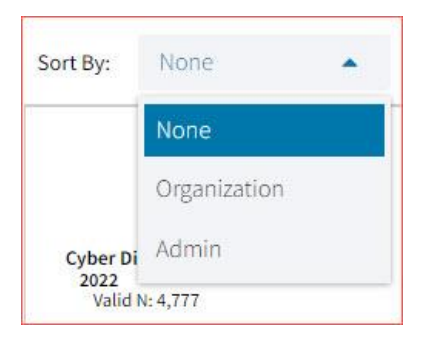

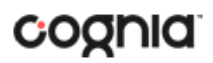

#### *Transpose View*

Select the Transpose button to view a transposed view of your selected data options (columns rearranged to rows):

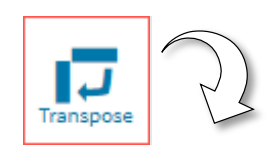

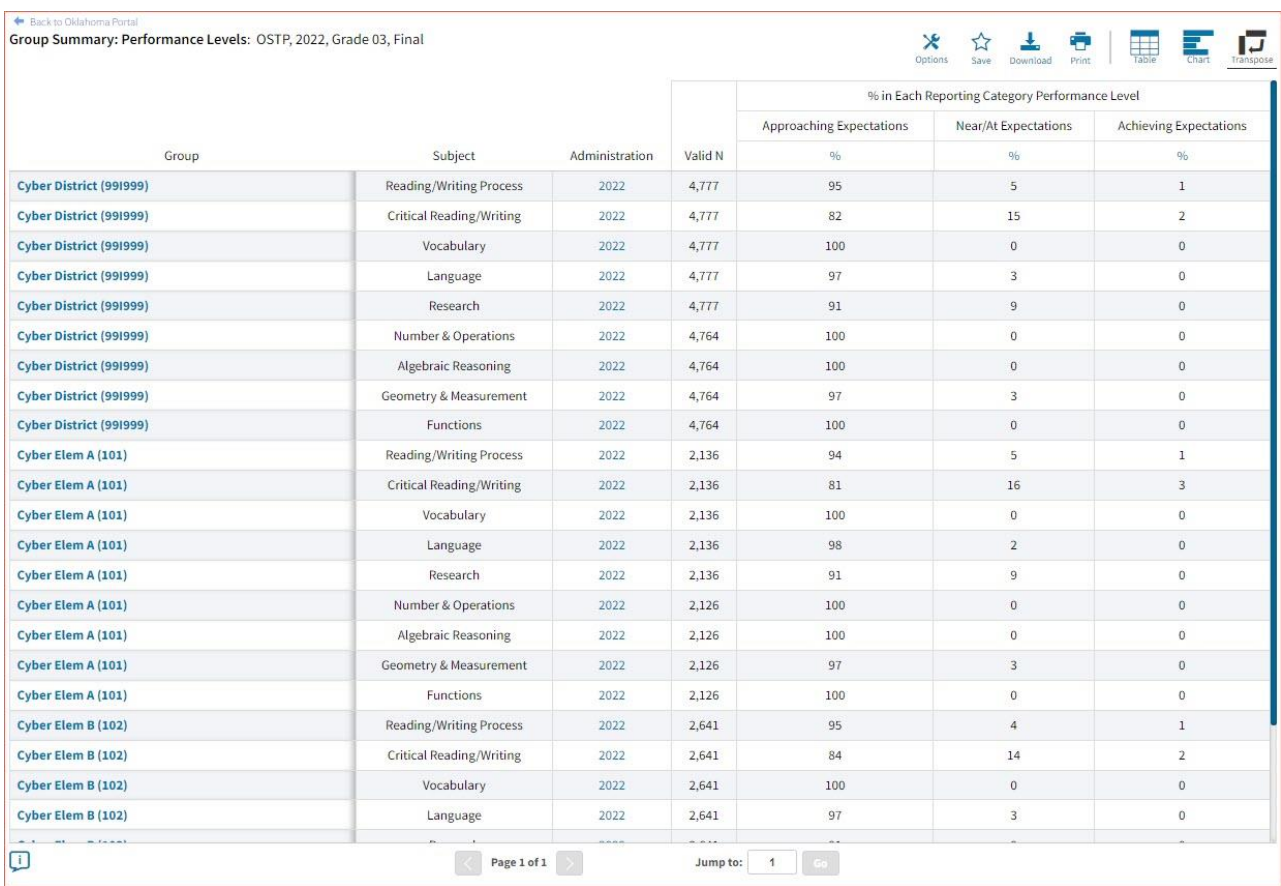

#### <span id="page-24-0"></span>General Functionality

- Clicking on a group's name will allow you to disaggregate the group or drill to a roster report.
	- o Disaggregate By: This functionality allows you to disaggregate a specific group by the different demographic variables.

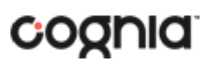

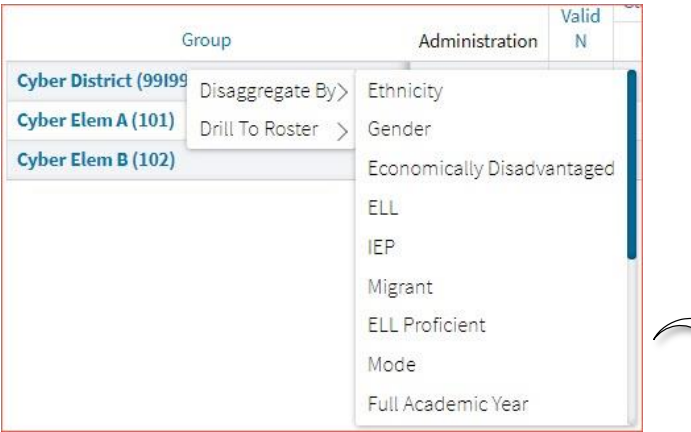

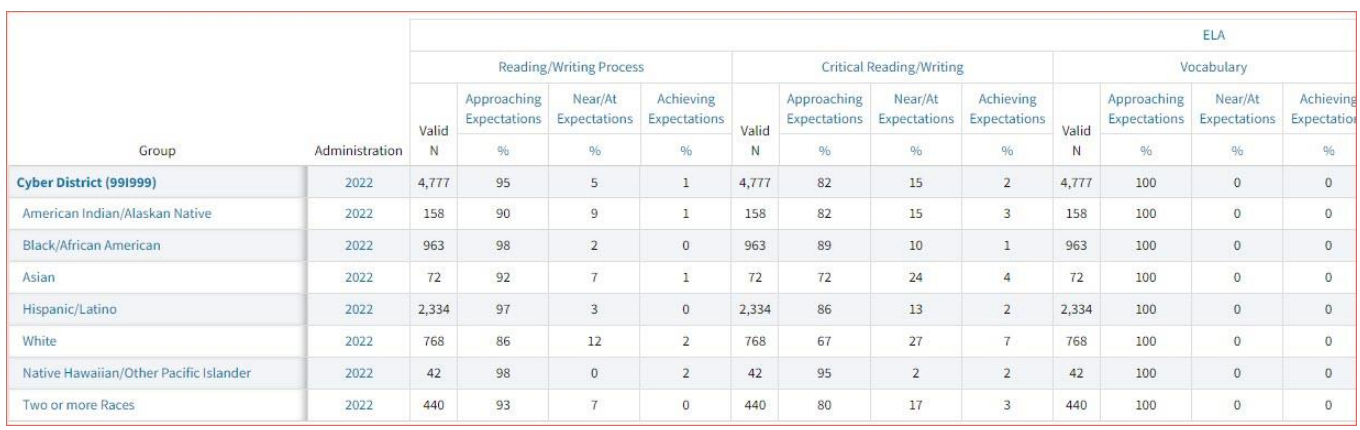

o From the Chart view, clicking on the bar(s) will reveal the option to Disaggregate By:

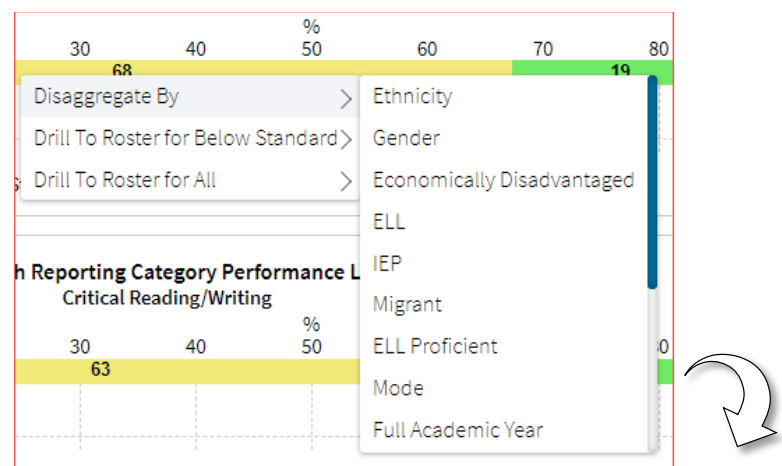

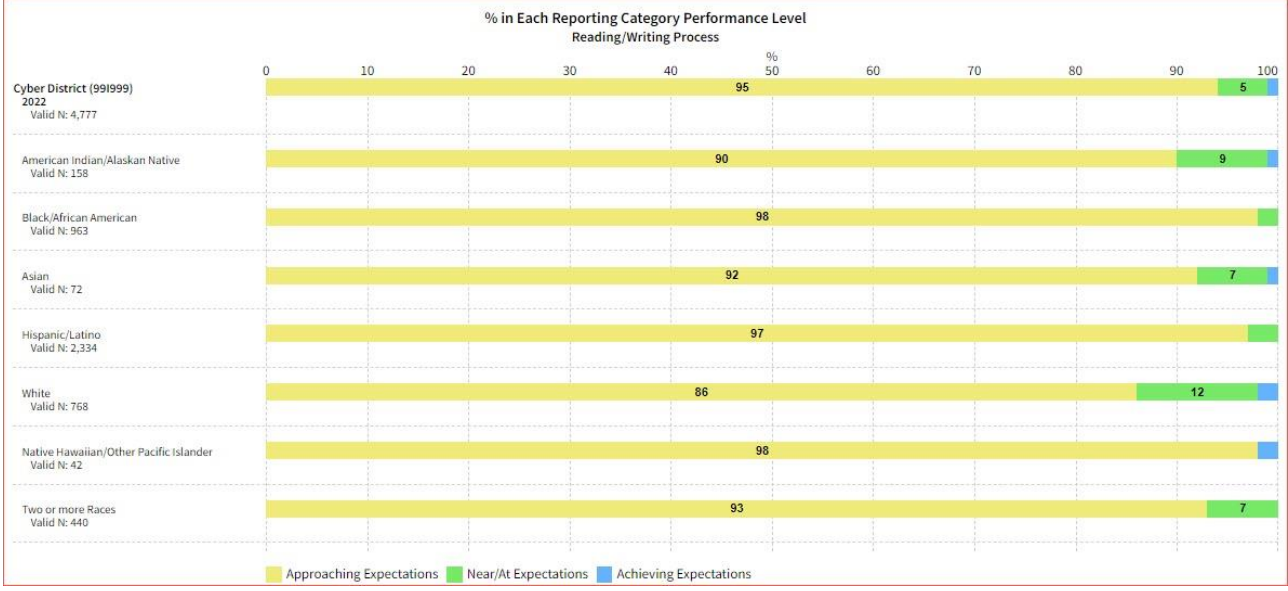

o Drill to Roster View: Clicking on a group name in the tabular view or a bar in the chart view displays a menu allowing you to drill to a Roster Report or set of Individual Reports for that group/test/content area combination.

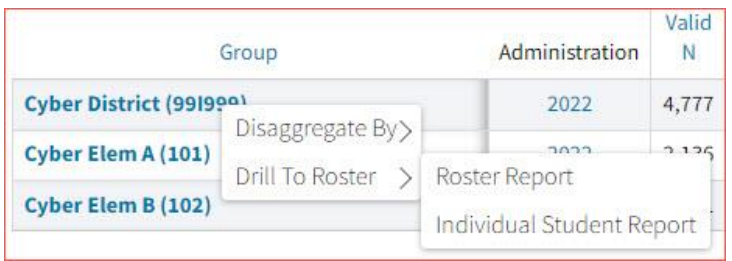

From the chart view, you can determine if the Roster Report contains students that fall in the selected Performance Level or for all Performance Levels.

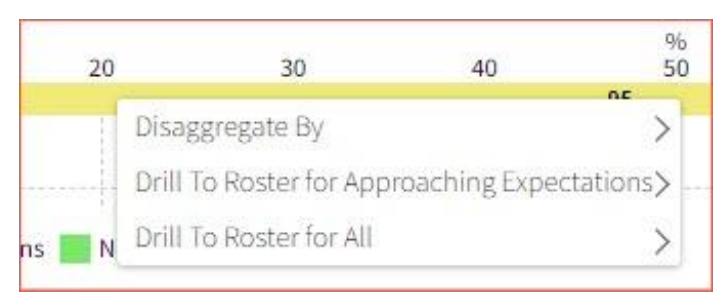

• Download: Clicking on the Download button allows you to download the Summary Report as a PDF, CSV, or Excel file.

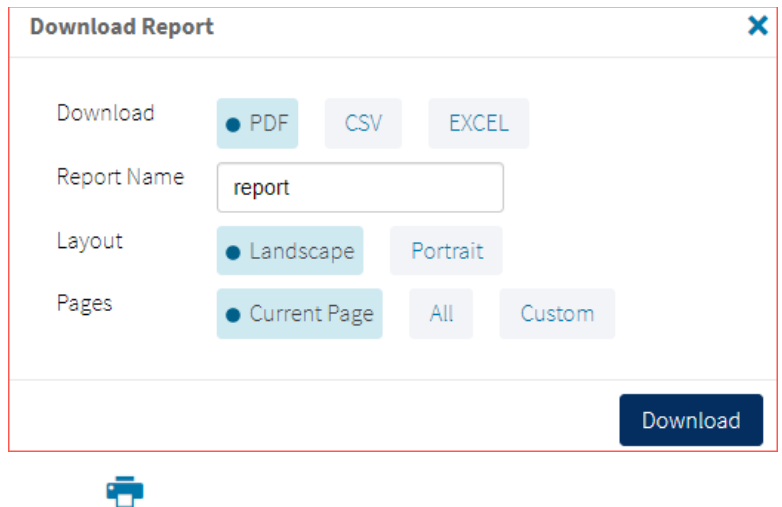

• Print: Clicking on the Print at the top of the report to print. Information will be printed as displayed in the print preview.

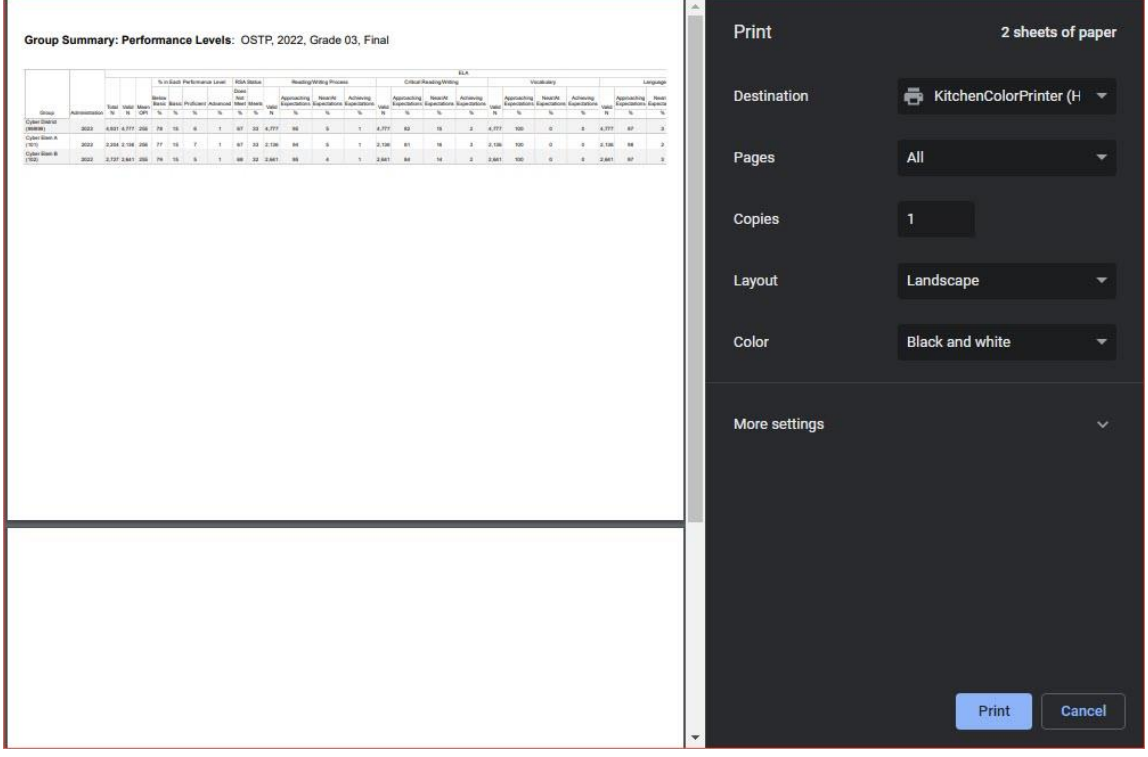

• Sort: Columns can be sorted into ascending or descending order by clicking on the column header and selecting Sort.

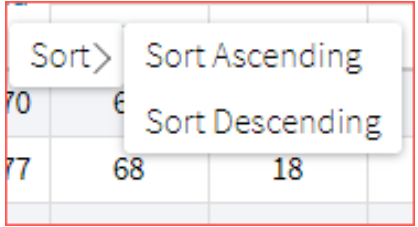

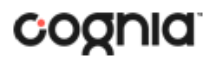

• Footnotes: Clicking the button will display footnotes regarding the Group Summary data. Click again to hide the footnotes.

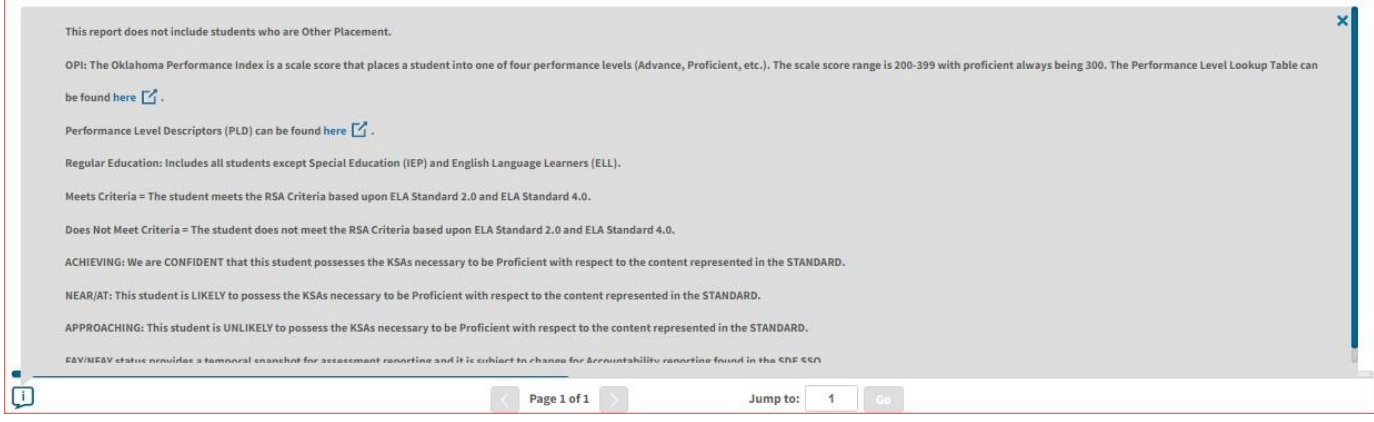

### <span id="page-28-0"></span>Customize your Summary Report

 $\mathbf{\hat{x}}$ 

Click the **Options** icon <sup>Options</sup> in the top-right corner for quick modification and customization of reports. Changes may be made to multiple tabs at once before clicking Update.

**Note**: Specify the number of groups shown per page (e.g., selecting 20 means that 20 student records will display on a single page) by choosing Groups per page on any tab of the Options menu.

#### *Organization*

The Organization tab allows you to update the report with data from different organizations that are available to you. Select the desired organization and click Update to refresh the report.

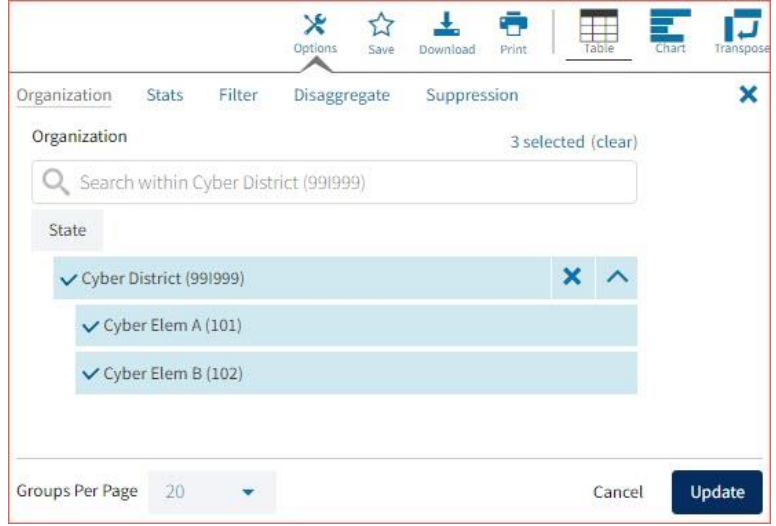

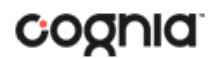

#### *Stats*

This tab can be used to select stats or scores to view on the report. Select a button to choose a specific stat or score. To view all stats, click the Select All link, to clear click Reset. Click Update to view the selections in the report.

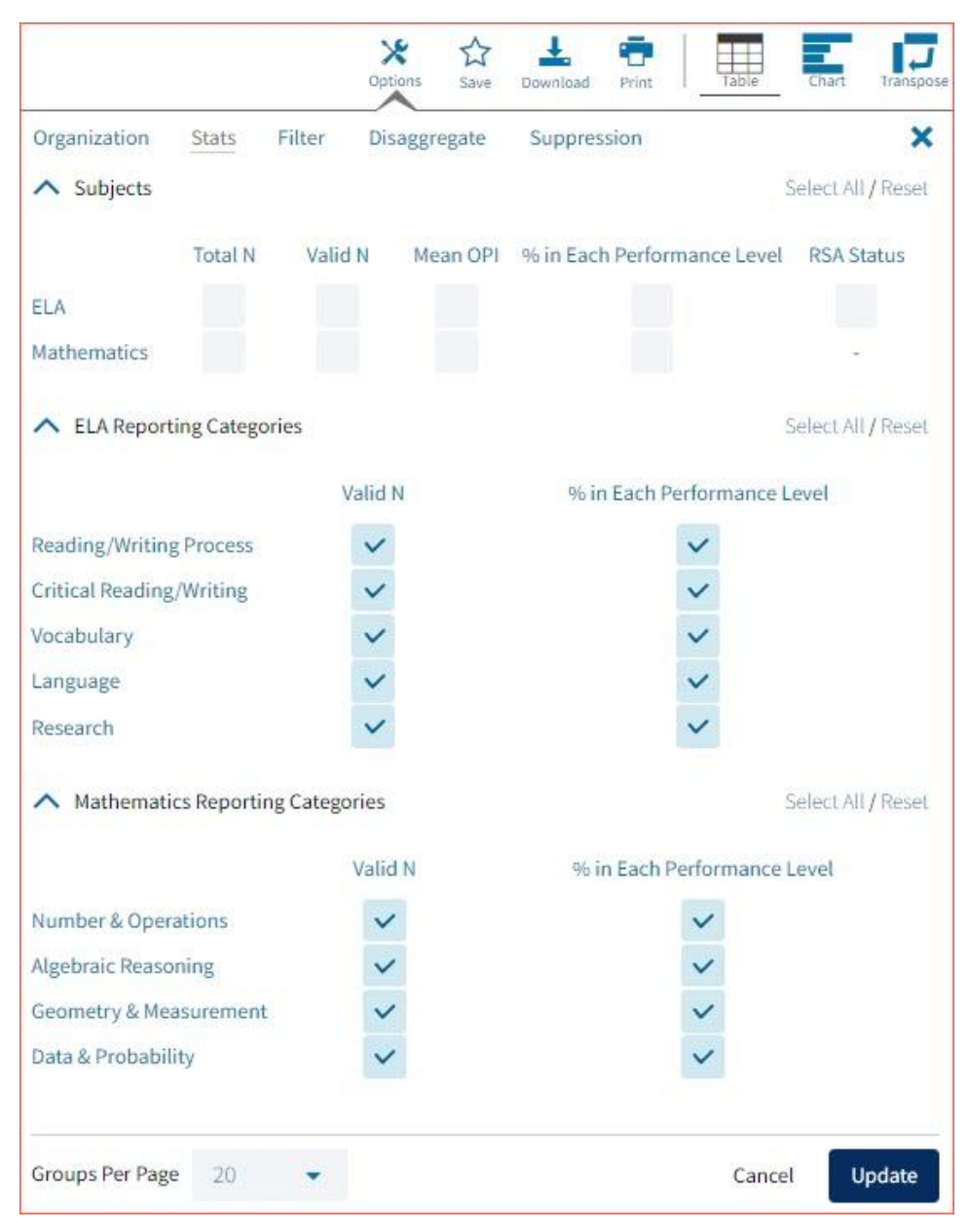

**Note**: The options on the Stats tab adjust based on the report view. For example, when viewing the Chart View, you will have the option to adjust the stats graphed as well as the chart type.

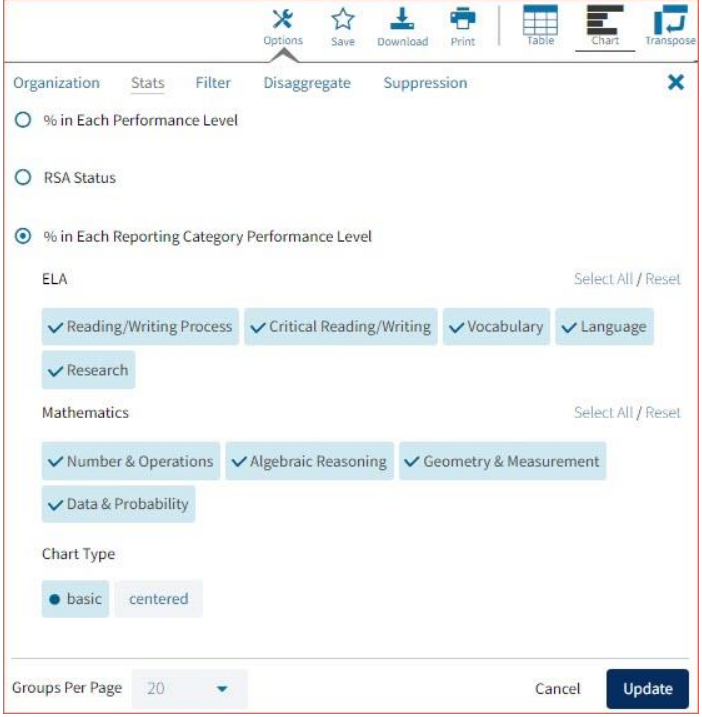

#### *Filter*

Use this tab to include or exclude students based on demographic characteristics. To include a subgroup, click on the desired demographic variable from the drop-down list. To select more than one subgroup, simply click on another demographic variable. Click on the word "And" or "Or" to specify the logical relationship between the subgroups selected. "And" will only show students who fall under all selected characteristics, whereas "Or" will show students who fall under any one or more of the selected characteristics.

For example, to view students who are either Hispanic or female, select Female and Hispanic. Then, click the "Or" link and click Update.

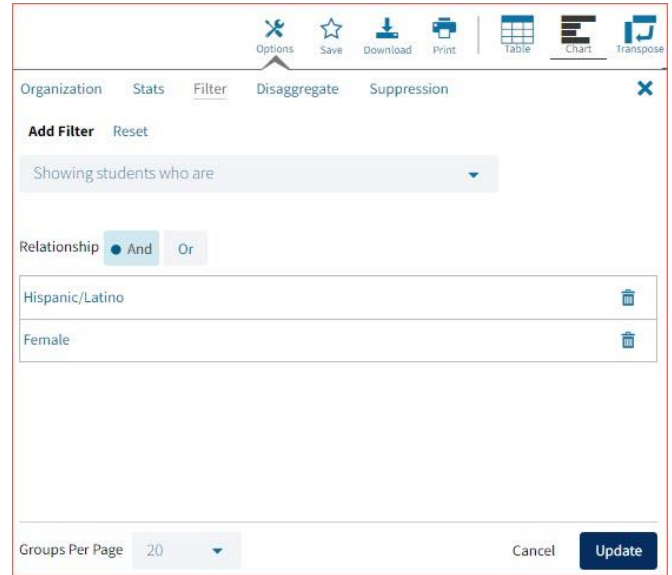

Selections display as boxes under "Showing students who are." Click on the trash can icon displayed to remove the selection.

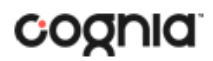

#### *Disaggregate*

Use this tab to disaggregate the report by different subgroups.

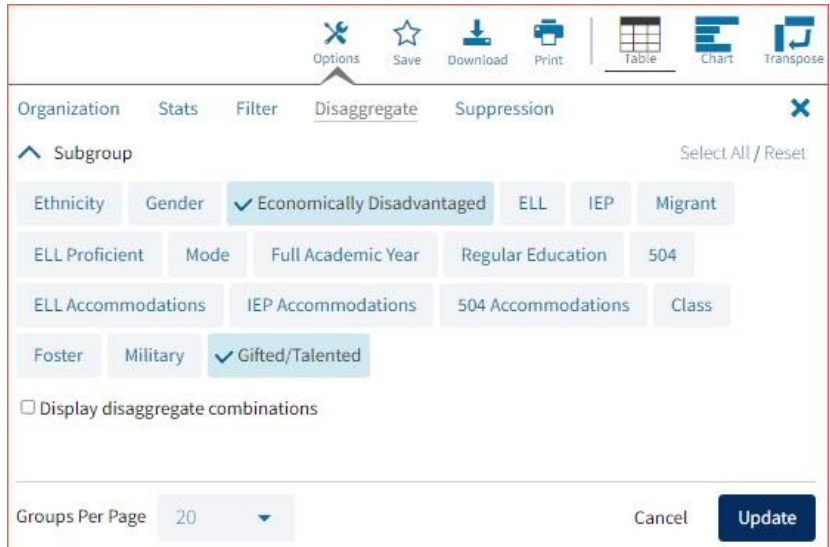

**Note**: Click the "Display disaggregate combinations" checkbox when two or more subgroups are selected to include the subgroups as columns on the report.

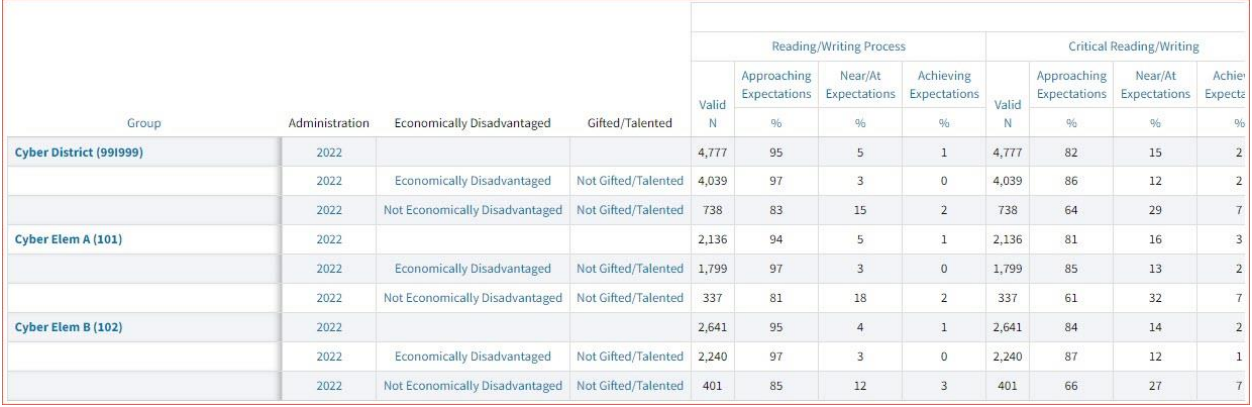

#### *Suppression*

Use the **Suppression** feature to apply dynamic data suppression when viewing data on the Summary Report.

- 1. Click on the desired variable from the drop-down list to select the number of students tested.
- 2. Choose **Less Than**, **Greater Than**, or **Equal To** to specify the logical relationship between the subgroup selected.
- 3. Enter an N count in the text box provided to suppress data if the group is less than, greater than, or equal to the N count.
- 4. Click Add to add the Suppression rule.
- 5. Click **Update**. The summary level data will be suppressed according to the rule selected.

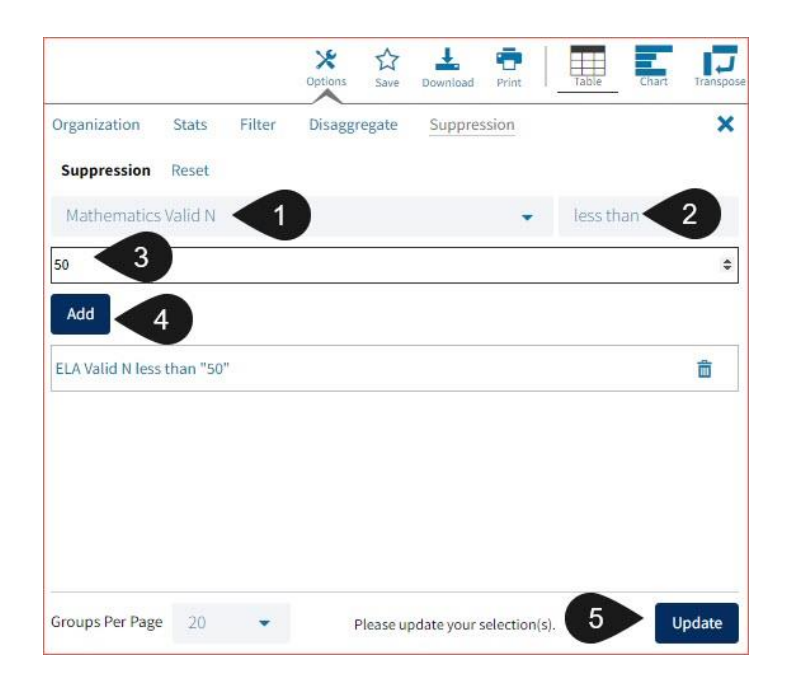

#### <span id="page-32-0"></span>Data Tool Features

Access data tool options by clicking on any blue text within the column headers.

**Note**: Data Tools will only be available for the Final reporting and will not be available for Preliminary reporting.

#### *Show N Count for Percentages*

To view how many students scored in each performance level under a particular subject, ensure that % in Each Performance Level is shown on the report. Click the % column header and select Show N Count.

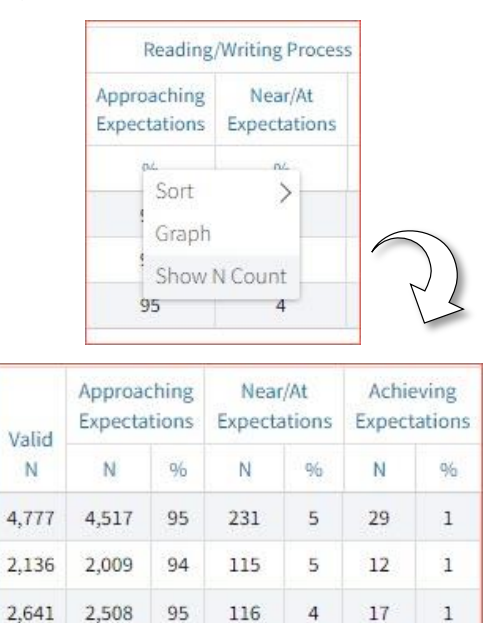

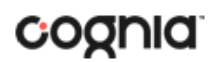

#### *Graph*

View a graph by clicking on the header of a score column of interest, then on Graph. This will display the chart view, allowing further analysist and customization as desired.

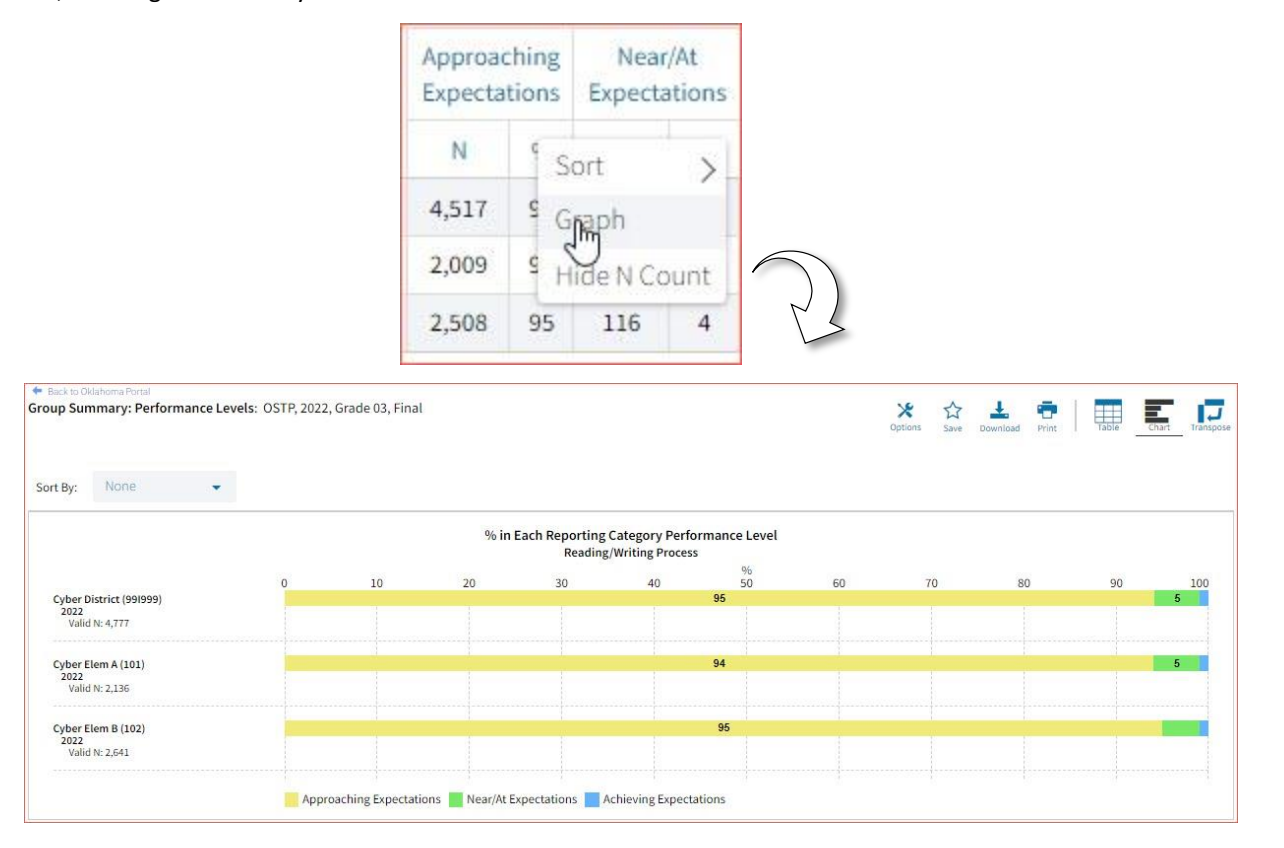

**Note**: When viewing the Chart View, you will have the option to adjust the stats graphed as well as the chart type in the Stats tab.

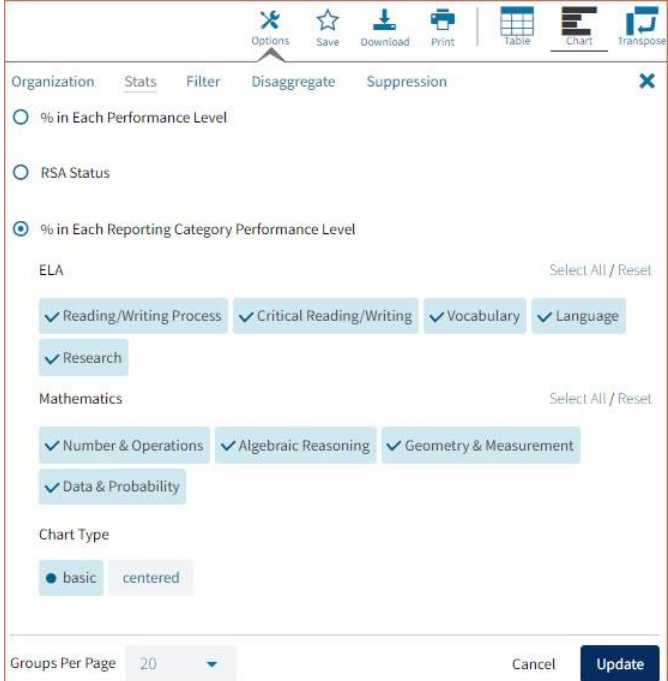

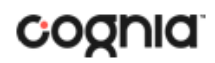

# <span id="page-34-0"></span>Working with Roster Reports

There are three types of roster reports available in the reporting component for Preliminary and Final reporting window:

- 1. **Roster report** provides dynamic access to individual student results. Interactive data tools features allow users to dig deeper into the data.
- 2. **Roster: All Selections** provides the same data as the Roster report but shows all scores by default.
- 3. **District All Grades Roster** report provides the same data as the roster report but contains all grades selected by default.
- 4. **Longitudinal Roster** report provides data for individual students across multiple administrations.

**Note**: Early RSA data is released prior to Preliminary and Final reporting data. The Early RSA data is only available in the roster reports for 3<sup>rd</sup> grade data.

### <span id="page-34-1"></span>Generate a Roster Report

From the reporting homepage.

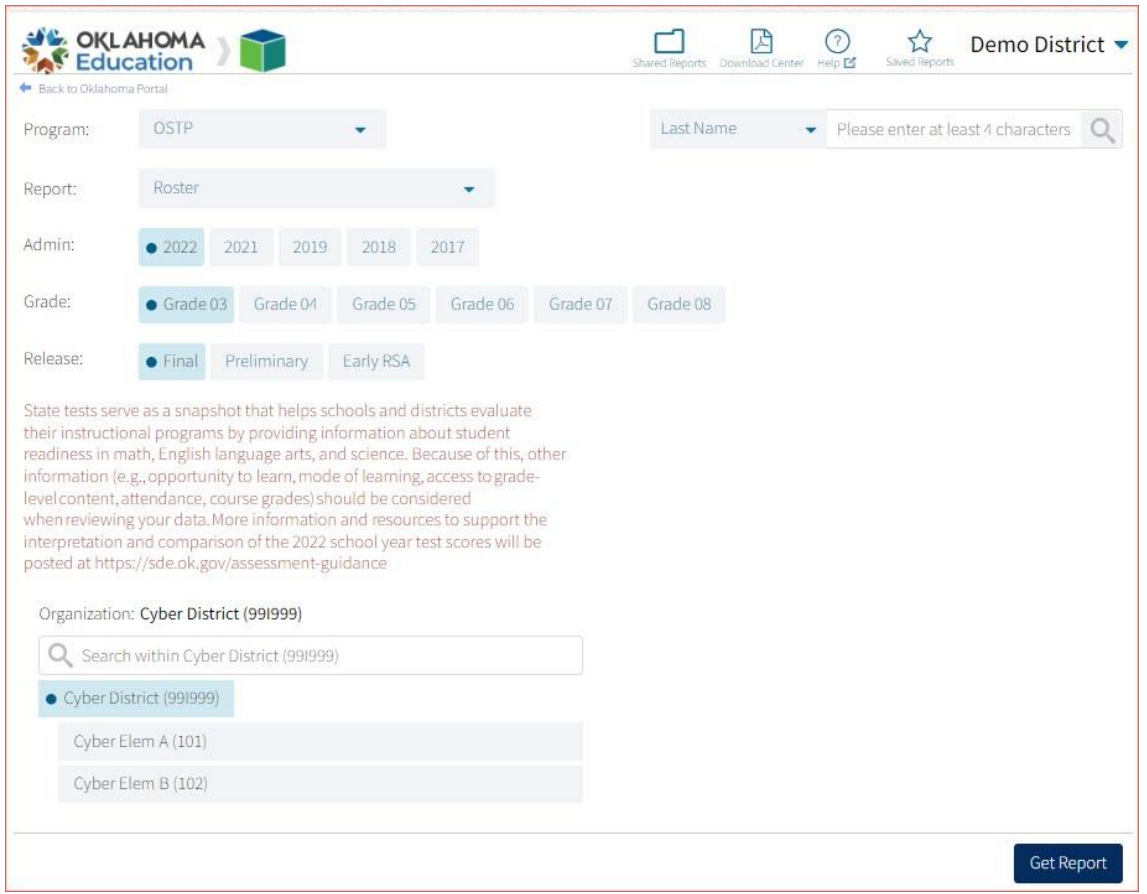

- 1. Select the desired program.
- 2. Select Roster, **Roster: All Selections**, **District All Grades Roster**, or **Longitudinal Roster** from the Report drop-down menu.
- 3. Select the administration from the Admin section.
- 4. Select a grade.
- 5. Select the data release you would like to view from the Release section Final, Preliminary or Early RSA.

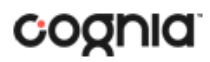

- 6. Use the organization menu to choose a District or School, depending on your level of access. Choose a single organization to view a roster report for that organization.
- 7. Click **Get Report** to generate a report with the default selections. Reports can be customized on the next page.

The Report page displays the report data. The selected parameters appear at the top of the page.

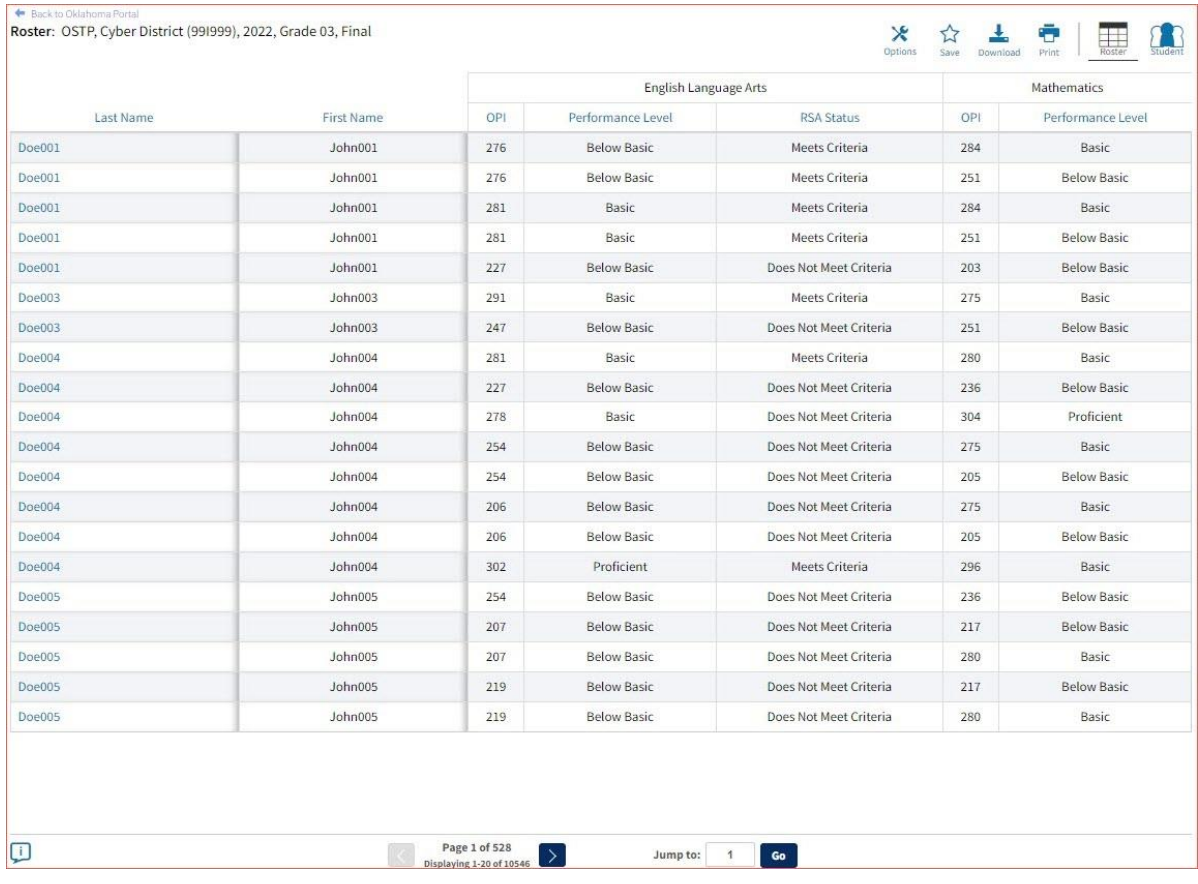

To see a list of scoring and exclusion codes, click the **Footnotes** icon in the bottom-left corner of the page.

#### <span id="page-35-0"></span>Viewing Options

Select one of the available buttons to change the view to a set of individual reports or view a roster list for all students in the selected group. (*Note*: Roster Report table view is the default view.)

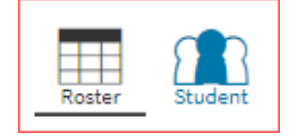

#### *Individual Report View*

Select the Student button to view a detailed student report for each student in the Roster Report.

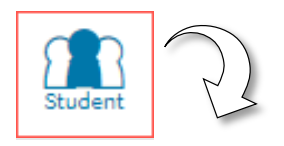

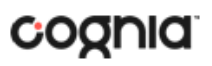

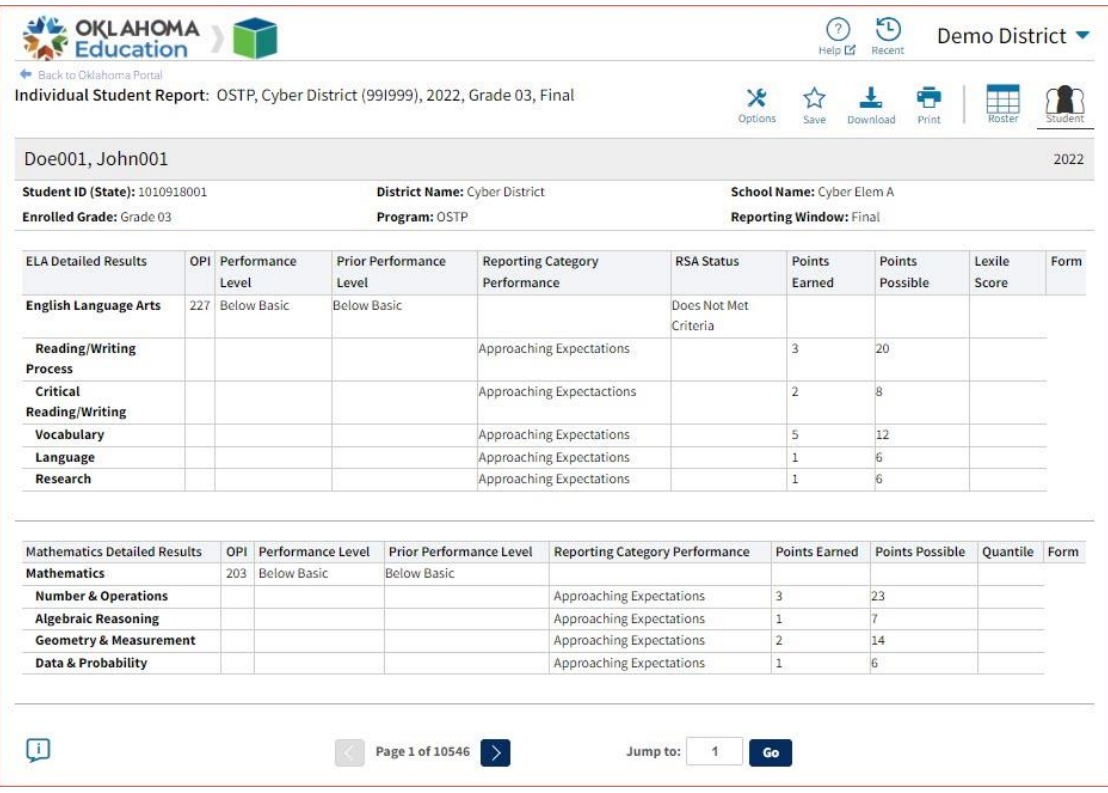

*Individual Report Navigation:*

- From the Individual Report View, use the  $\geq$  navigation arrows at the bottom of the report to page through the reports. You may also jump to a specific page/report.
- Search: Utilize the Search and Filter tables to refine the group of individual reports being viewed based on score and/or demographic criteria. (See the "Customize your Roster Report" section of this guide for further details.
- Download: Download one or more individual reports as PDF files. Select the **Download** icon Download at the top of the page and enter the download criteria as desired:

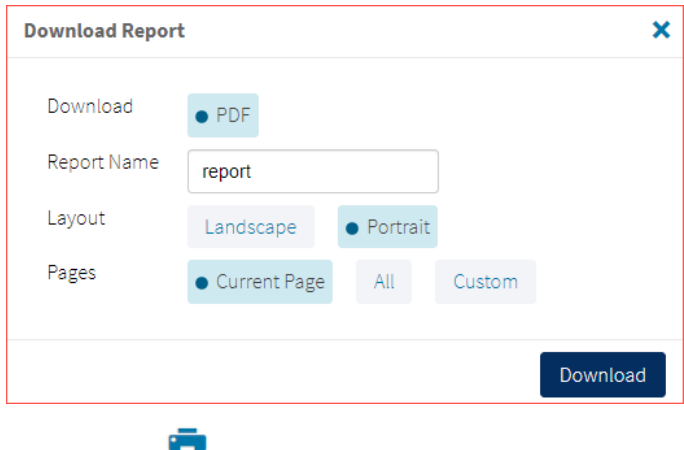

• Print: Clicking on the Print icon **Print** at the top of the report to print. Information will be printed as displayed in the print preview.

#### Oklahoma Assessments Reporting User Guide

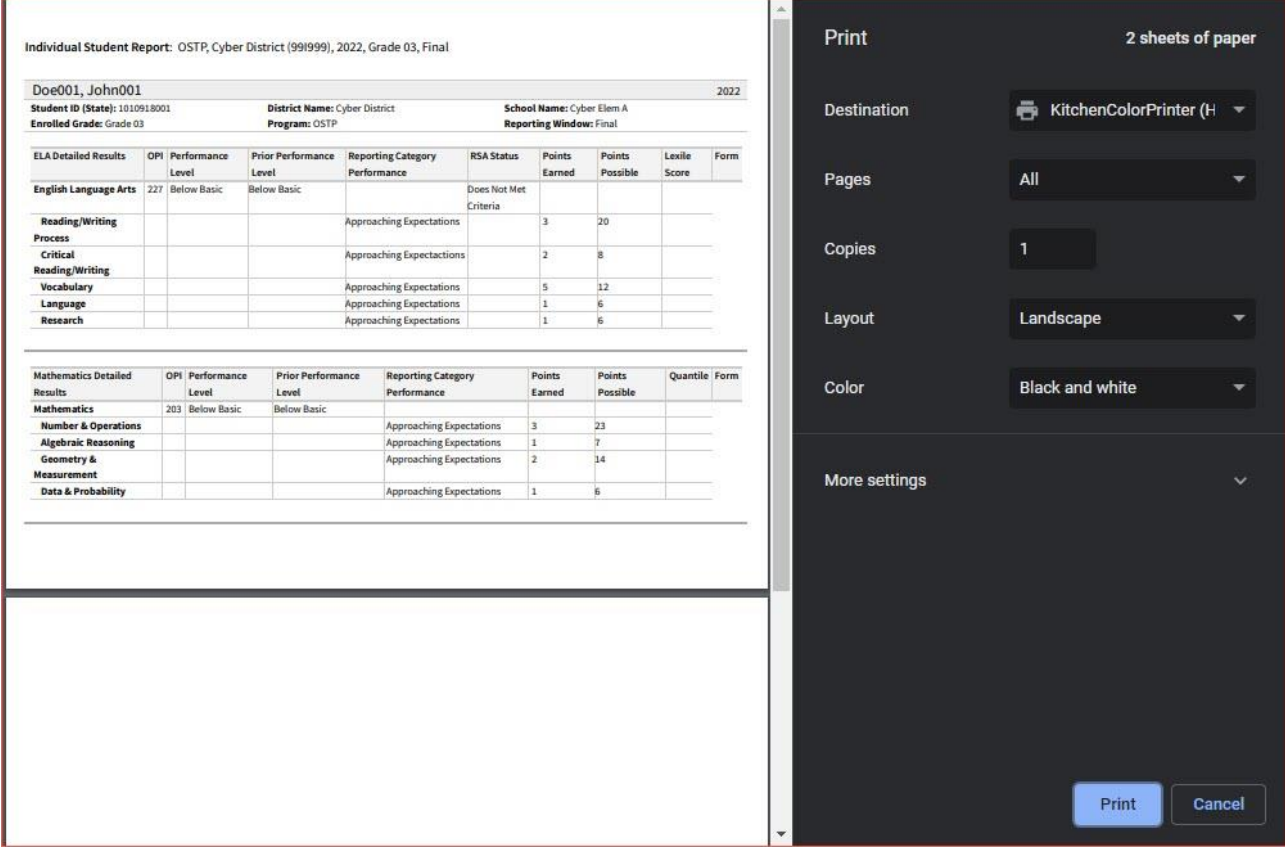

#### <span id="page-37-0"></span>General Functionality

• Drill to Individual Report: In addition to selecting the Individual Report View button to see a set of individual reports for all students in the group, you can click on a student name in the roster report in order to view an individual report for only that student.

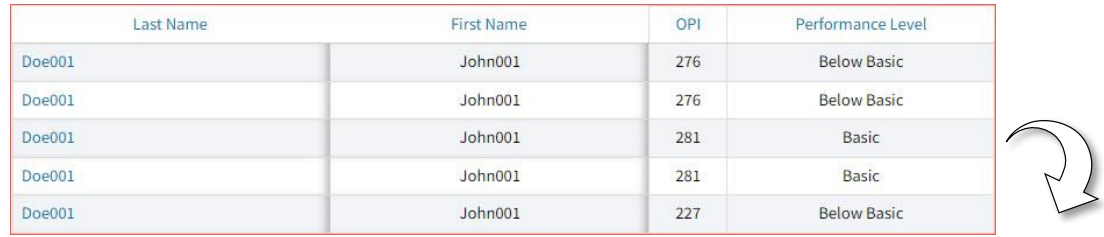

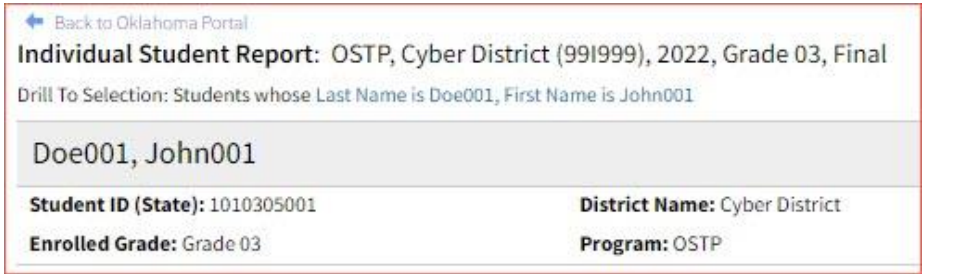

土 • Download: Click on the **Download** icon <sup>Download</sup> to download the Roster Report as a PDF, CSV, or Excel file.

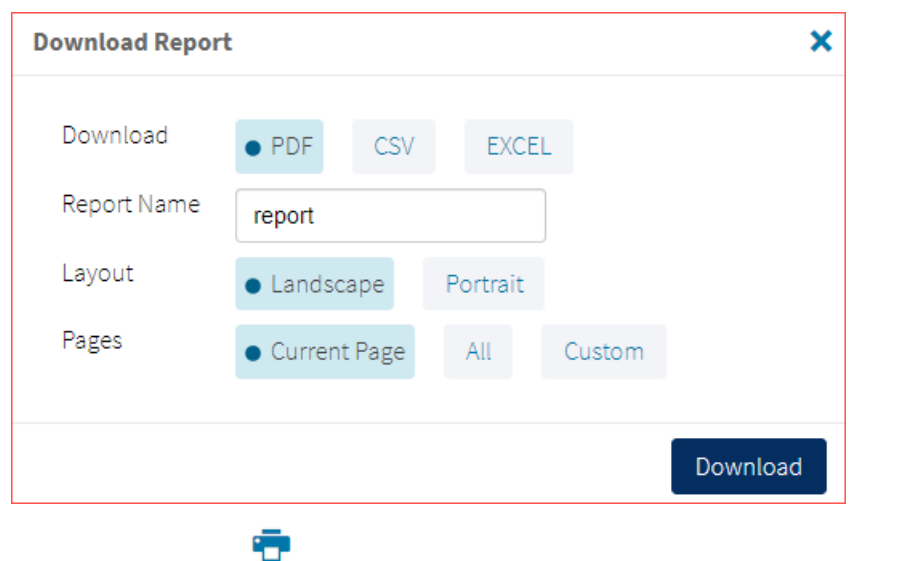

• Print: Clicking on the **Print** icon **Print** at the top of the report to print. Information will be printed as displayed in the print preview.

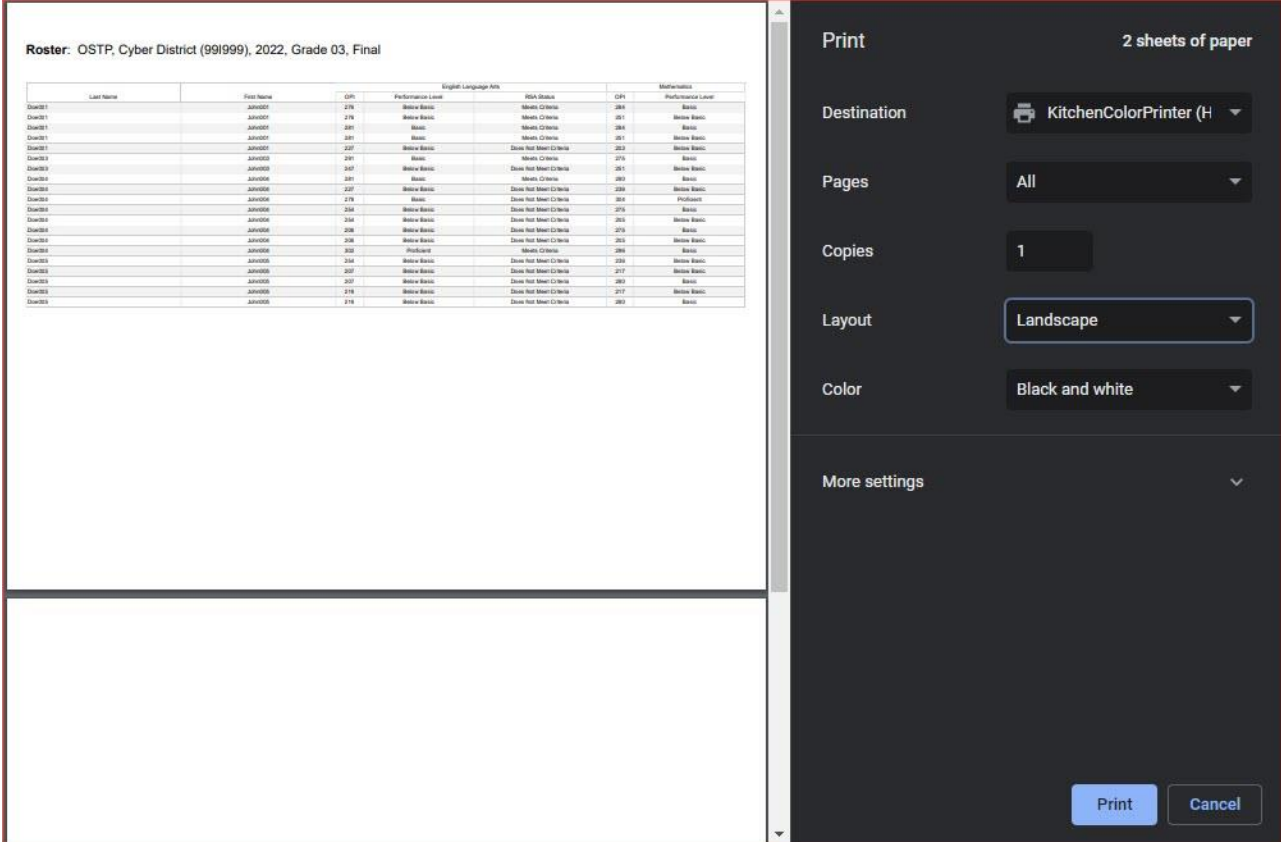

• Sort: Columns can be sorted into ascending or descending order by clicking on the column header and selecting Sort.

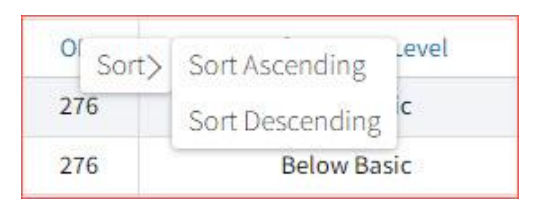

• Footnotes: Clicking the **Footnotes** icon will display footnotes regarding the Roster Report data. Click again to hide the footnotes.

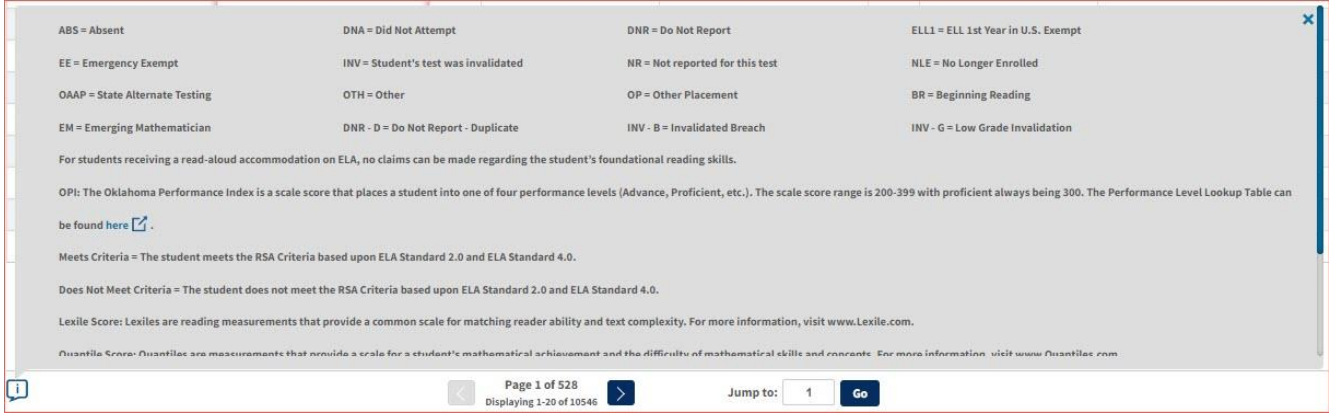

#### <span id="page-39-0"></span>Customize your Roster Report

⋇

Click the **Option** icon <sup>Options</sup> in the top-right corner for quick modification and customization of reports. Changes may be made to multiple tabs at once before clicking Update.

**Note**: Specify the number of groups shown per page (e.g., selecting 20 means that 20 student records will display on a single page) by choosing Groups per page on any tab of the Options menu.

#### *Organization*

The Organization tab allows you to update the report with data from different organizations that are available to you and provides the ability for you to view only data for a selected class. Select the desired organization and click Update to refresh the report.

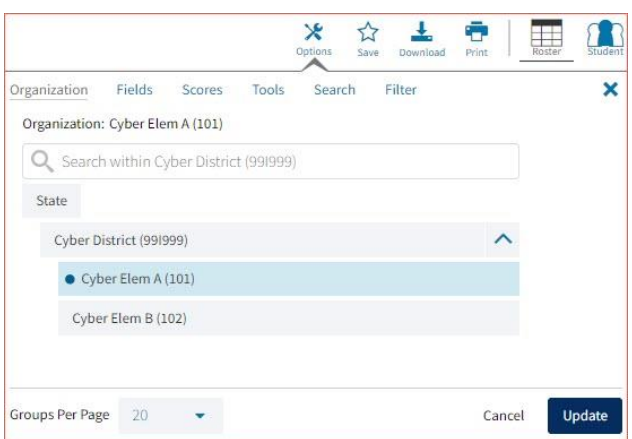

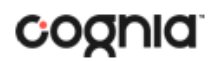

#### *Fields*

The Fields tab allows you to select student identification information, test information, and demographics to view on the report. Select the appropriate demographics and click update to add these fields as columns to the report.

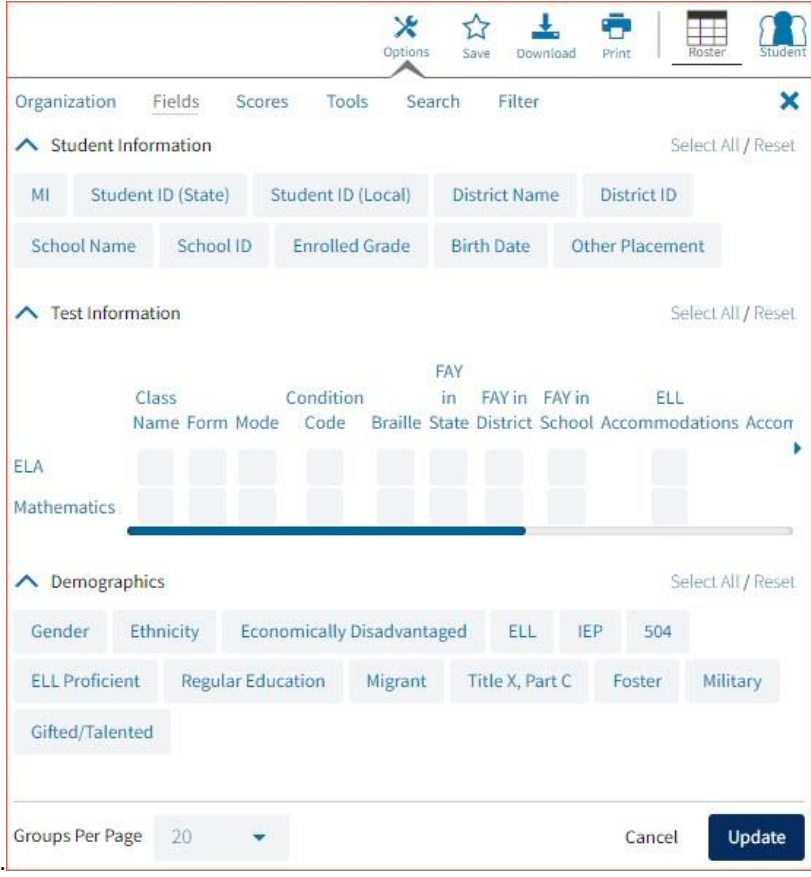

#### *Scores*

The Scores tab can be used to select scores to view on the report. Select checkboxes for OPI, Performance Level, Prior Performance Level, RSA Status, Lexile Score, Quantile Score, and/or Reporting Categories. To view all scores and reporting categories, click the Select All link. Click Update to view the selections in the report.

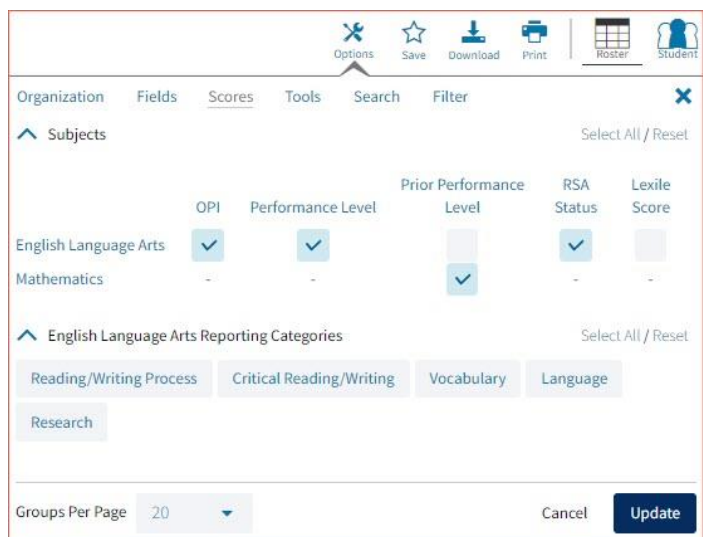

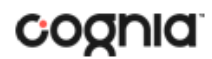

#### *Tools*

The Tools tab can be used to select tool usage and accommodation usage to view on the report. To view specific tools and accommodations, select the checkbox under the desired tool or accommodation. To view all tools and accommodations, click the Select All link. Click Update to view the selections in the report.

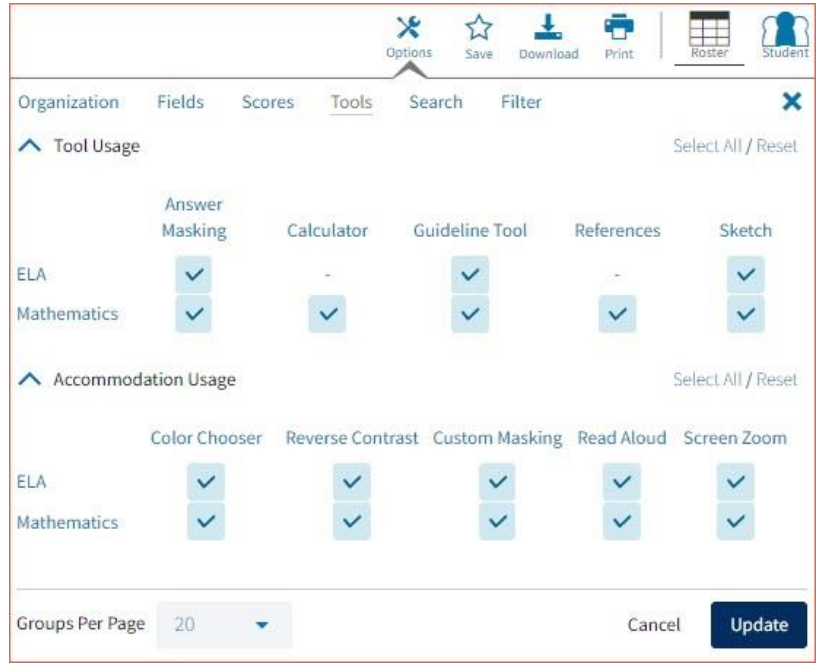

#### *Search*

The Search features allows you to search for students by name, Student ID, scores, or other research options. For example, to find students in the district or school Roster Report with 504 accommodations, select (1) the 504 Accommodations for each subject from the drop-down menu. Then, (2) select 504 with accommodations, (3) click Add and finally, (4) choose the relationship and click Update. The report will refresh showing only the students matching the search criteria.

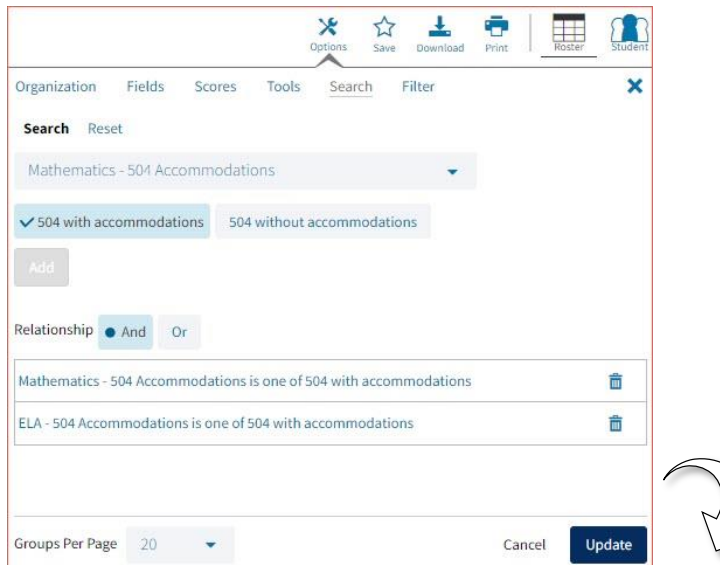

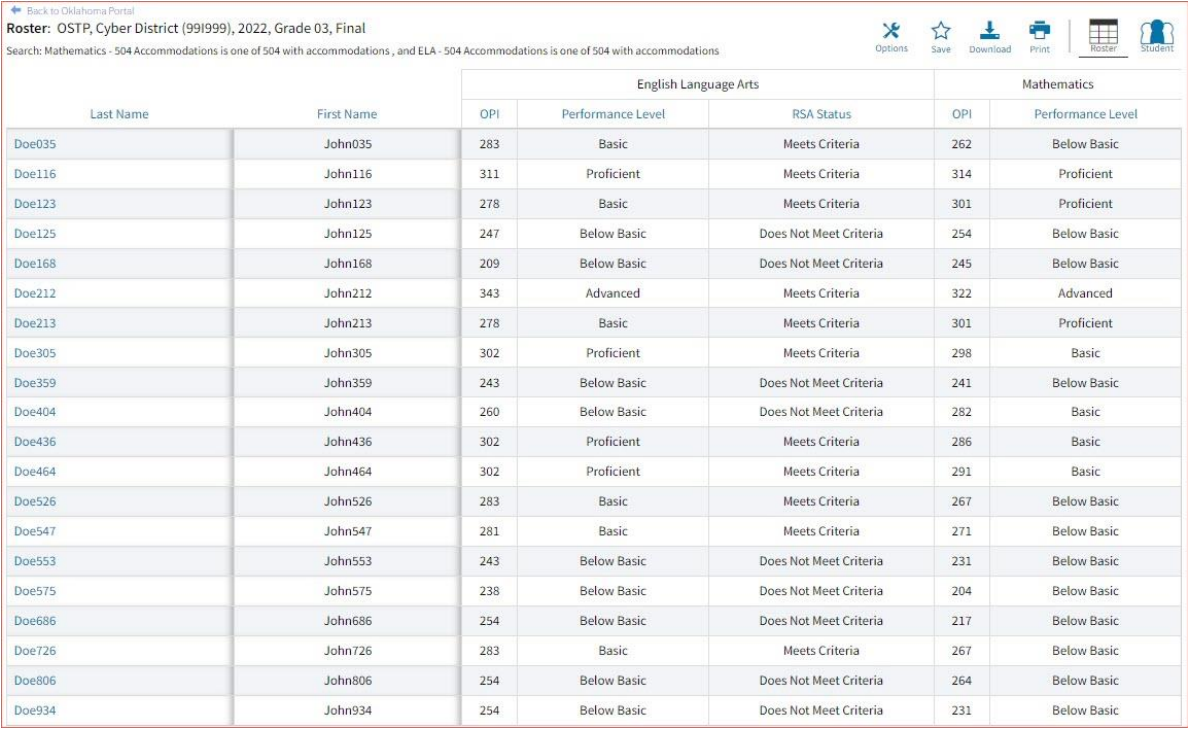

#### *Filter*

The Filter feature allows you to include or exclude students based on demographic statistics. To include a subgroup, click on the desired demographic variable from the drop-down list. To select more than one subgroup, simply click on another demographic variable. Then, click "And" or "Or" to specify the logical relationship between the subgroups selected. "And" will only show students who fall under all selected characteristics, whereas "Or" will show students who fall under any one or more of the selected characteristics.

For example, to view students who are either Hispanic or female, select Female and Hispanic/Latino. Then, click the "Or" link and click Update.

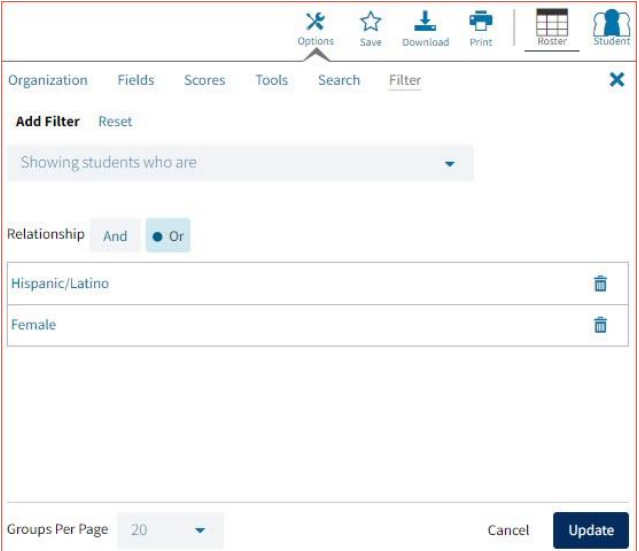

Selections display as boxed under "Showing students who are." Click on the trash can icon displayed to remove the selection.

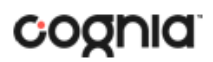

#### <span id="page-43-0"></span>Data Tools and Features

Click on column headers in the Roster Report to reveal data tool options or choose to view the Data Tools report from the main selections page. Both options will provide a special view intended to streamline data analysis. The Data Tools report view displays the roster of students within a selected organization/group and allows you to view frequency distributions, summary statistics, and cross-tab reports across available score and field data points all within a single report view.

#### *Data Tools Report View*

Navigate to the Data Tools view by selecting an analysis option from the Roster View, such as Distribute.

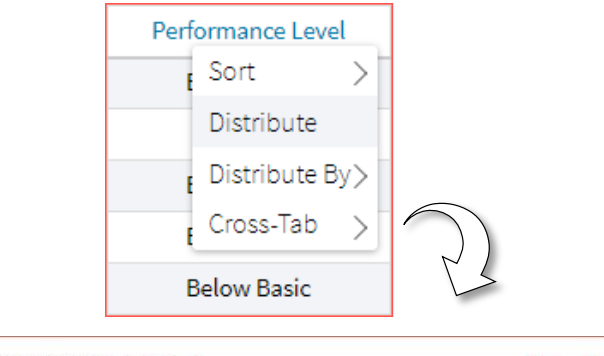

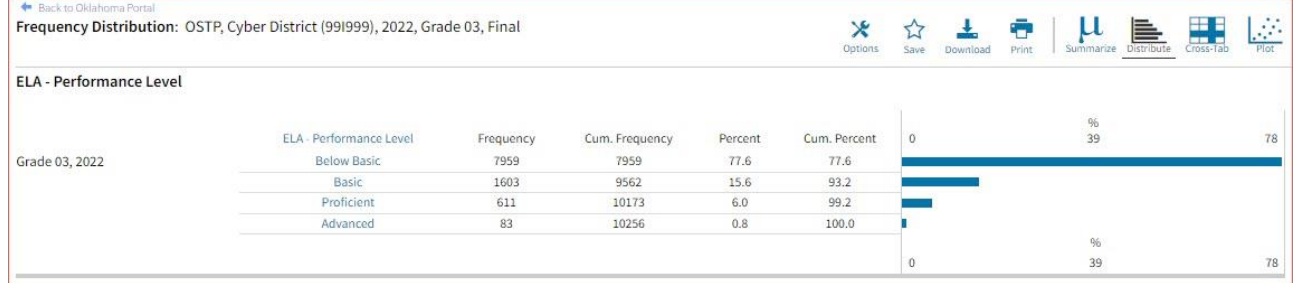

Alternatively, you can navigate directly to the Data Tools report from the main selections page. Selection options are the same as the Roster View selections. (See Generate Roster Report for further details).

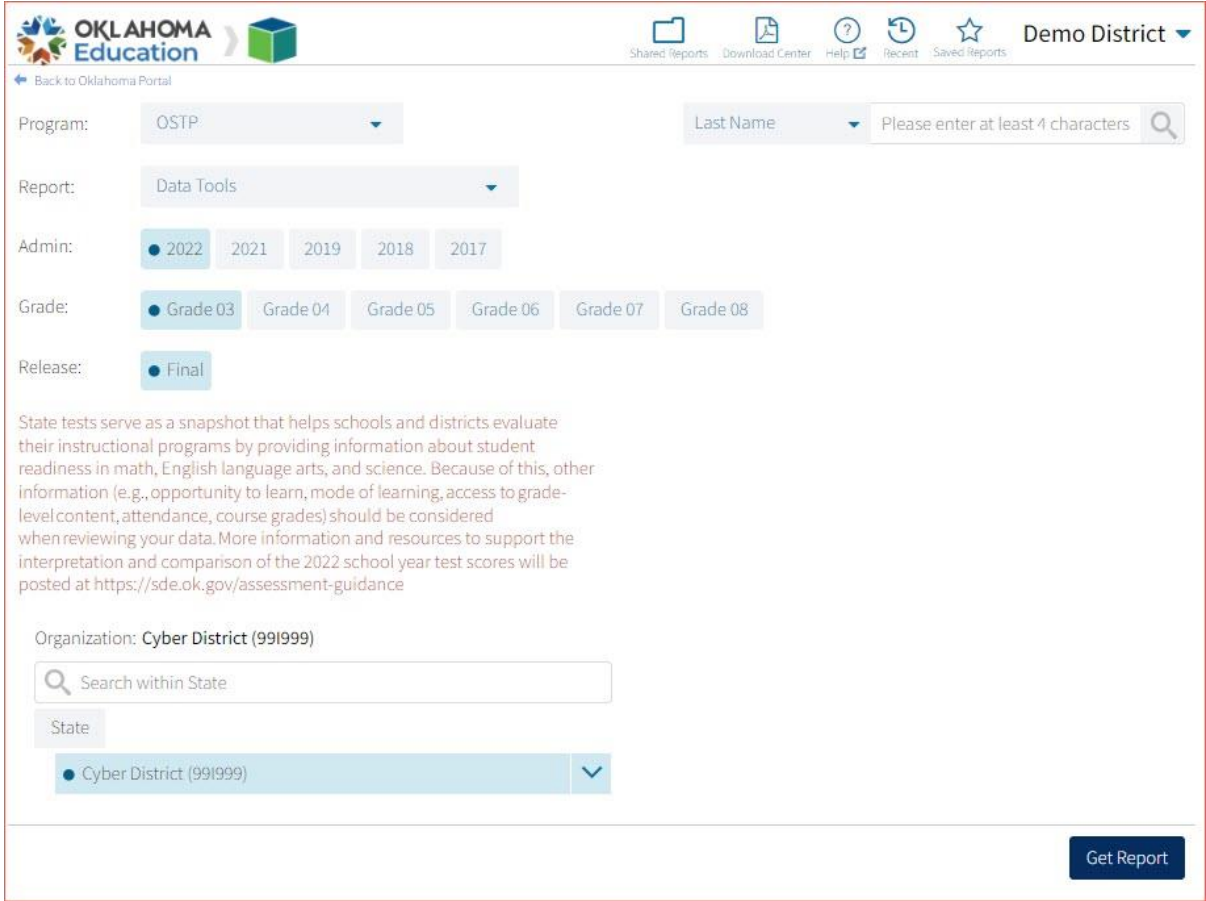

#### *Data Tools Report View Options*

From the Data Tools report view, select from four analysis options indicated by the buttons below:

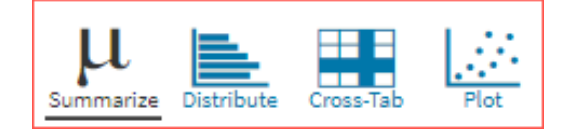

1. Summarize:

Instantly see summary statistics, such as mean and standard deviation, by clicking on the Summarize button or by selecting Summarize or Summarize By from the Roster Report view.

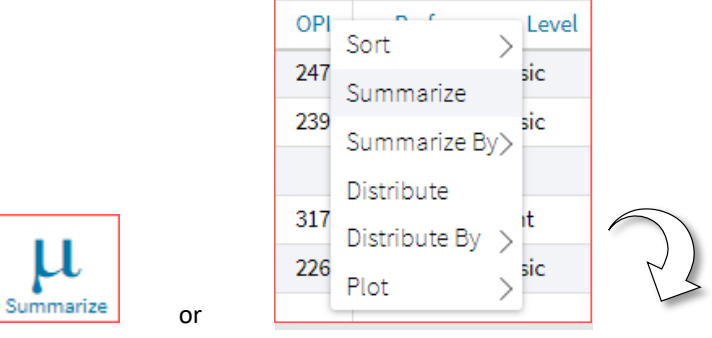

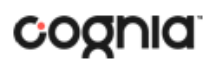

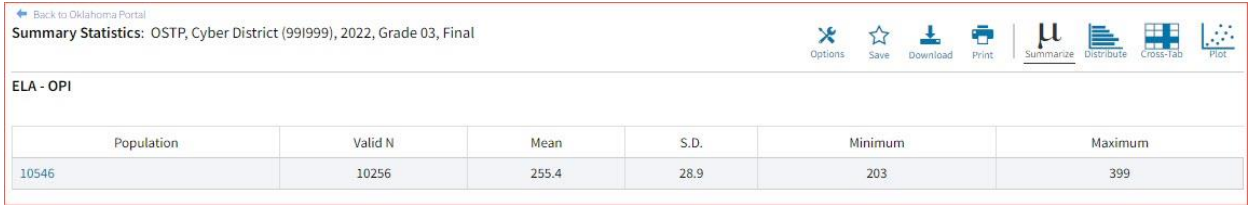

You can also view summary statistics by demographic subgroups, such as gender and ethnicity by clicking  $\mathbf{\hat{x}}$ 

the **Options** icon <sup>Options</sup>, selecting the Disaggregate tab and then clicking on a demographic group and choosing Update,

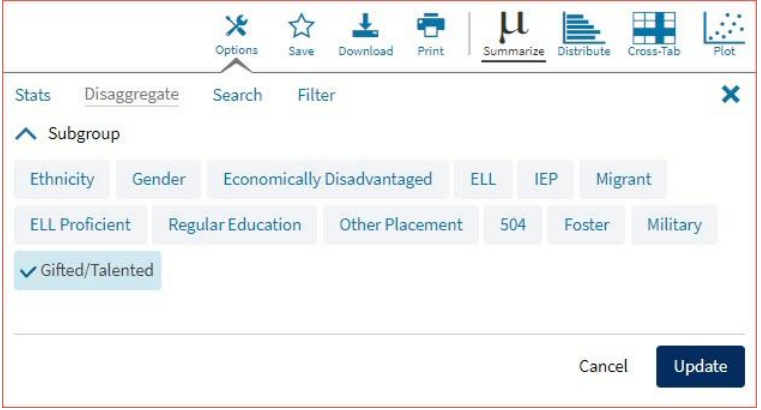

or from the Roster Report View by clicking on a demographic under Summarize By.

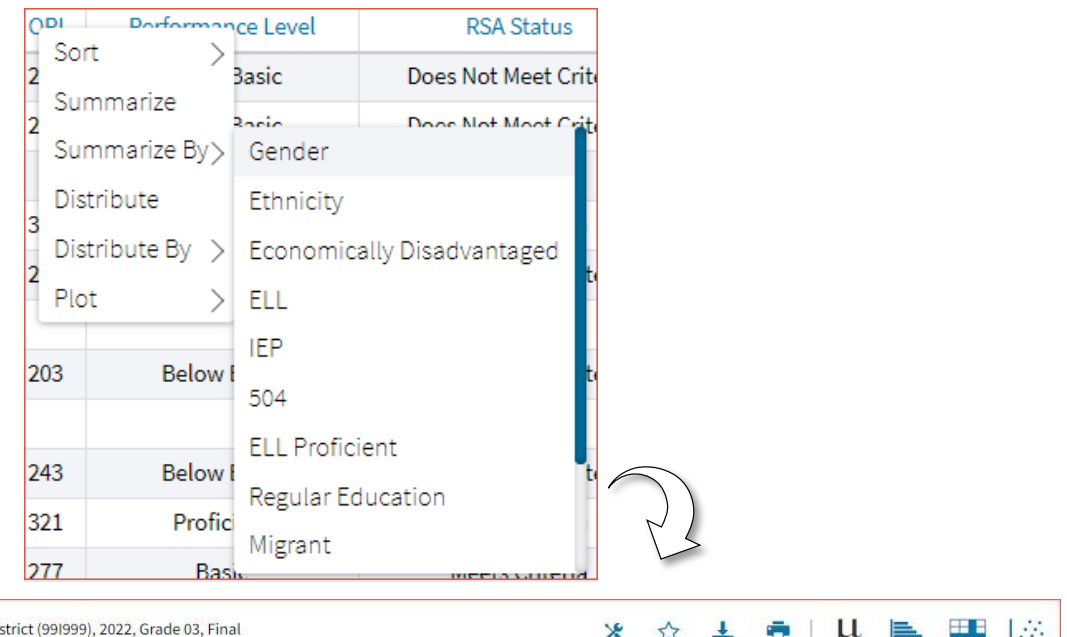

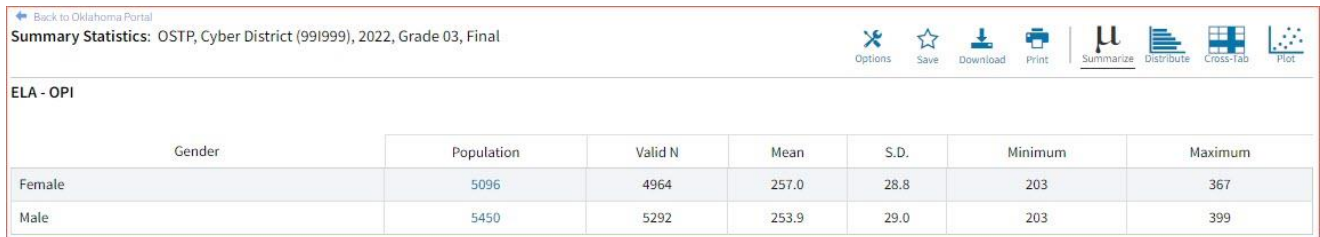

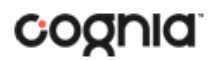

2. Distribute:

Generate a frequency distribution for a score or performance level by clicking on the Distribute button in the Data Tools report view, or by clicking on a column header in the Roster Report view and selecting Distribute or Distribute By.

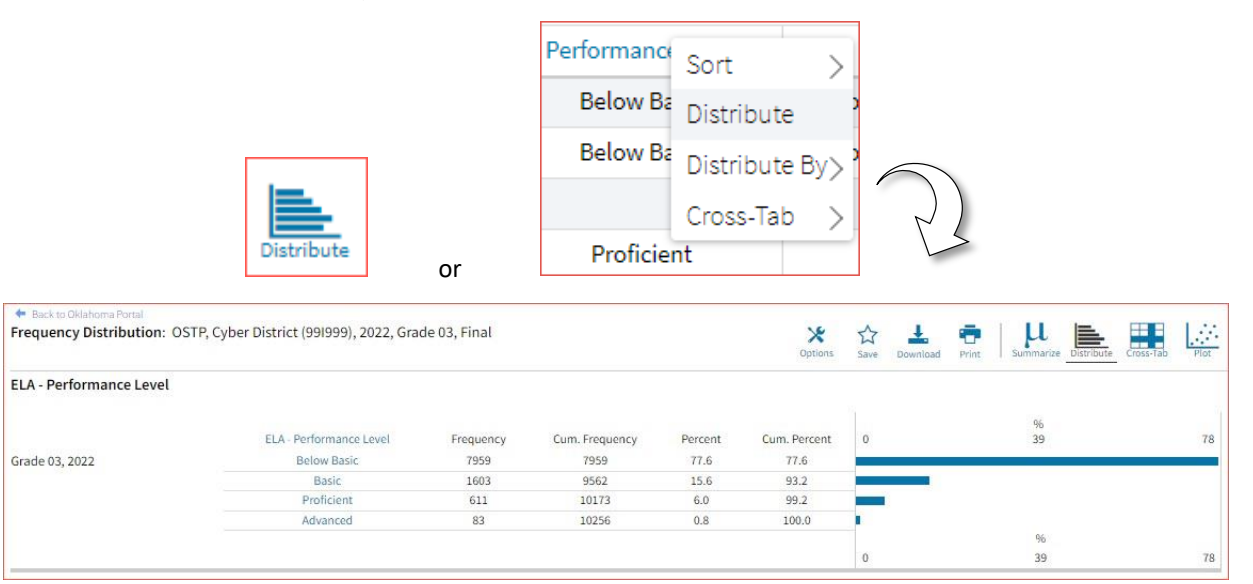

View a frequency distribution by demographic subgroups by clicking on a demographic group in the Disaggregate tab, or from the Roster Report view by clicking on a demographic option under Distribute By.

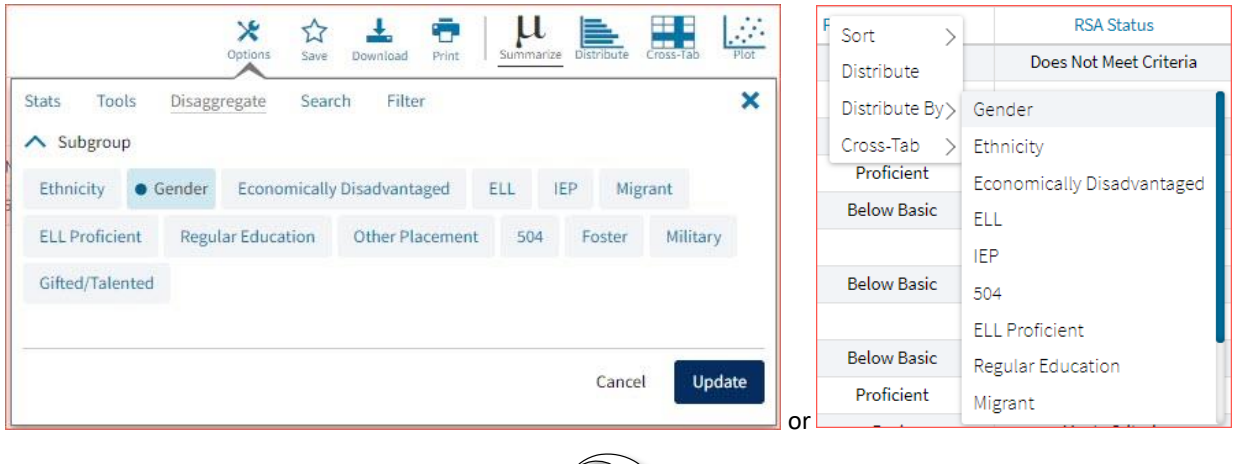

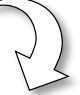

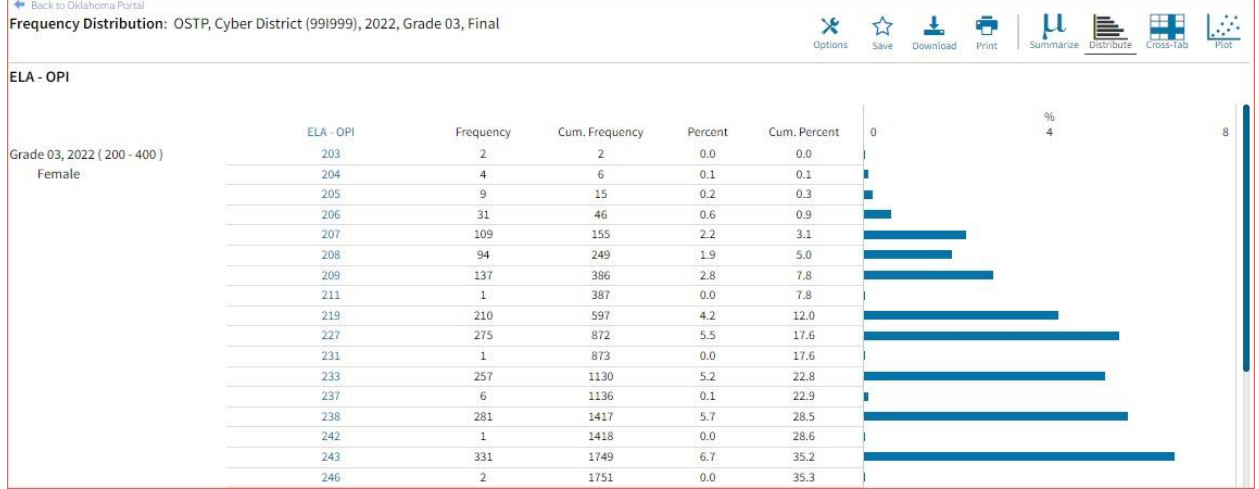

3. Cross-Tab:

Generate a Cross-Tab report based on subject standards or demographics by selecting the Cross-Tab button from the Data Tools report view or by clicking Cross-Tab and the desired variables from the Roster Report view. Clicking any of the blue number links in the cross-tab will display the corresponding roster of students.

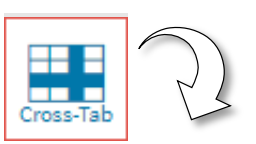

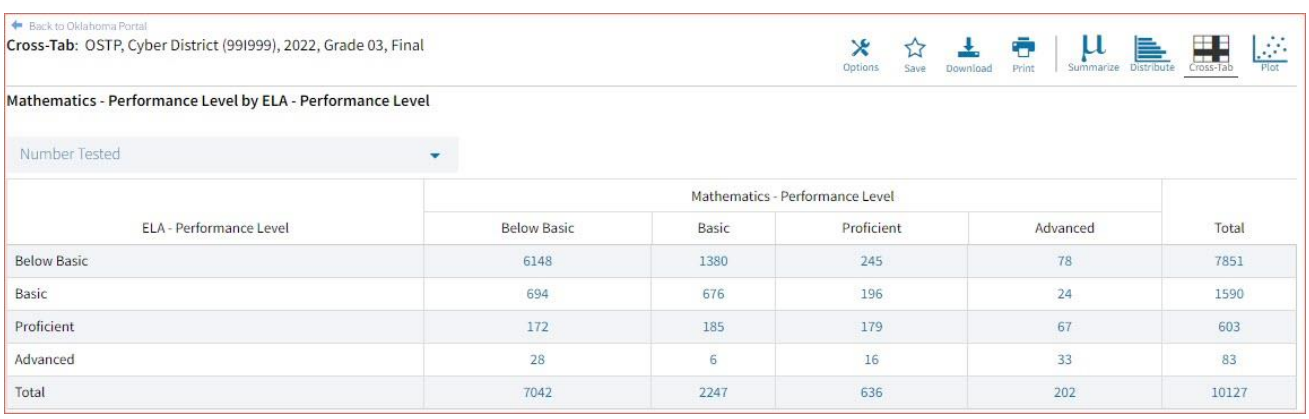

**Note**: If you navigate from a frequency distribution or summary statistics with only one variable selected, a message will pop-up instructing you to add a second variable (score or field) in order to view a cross-tab report.

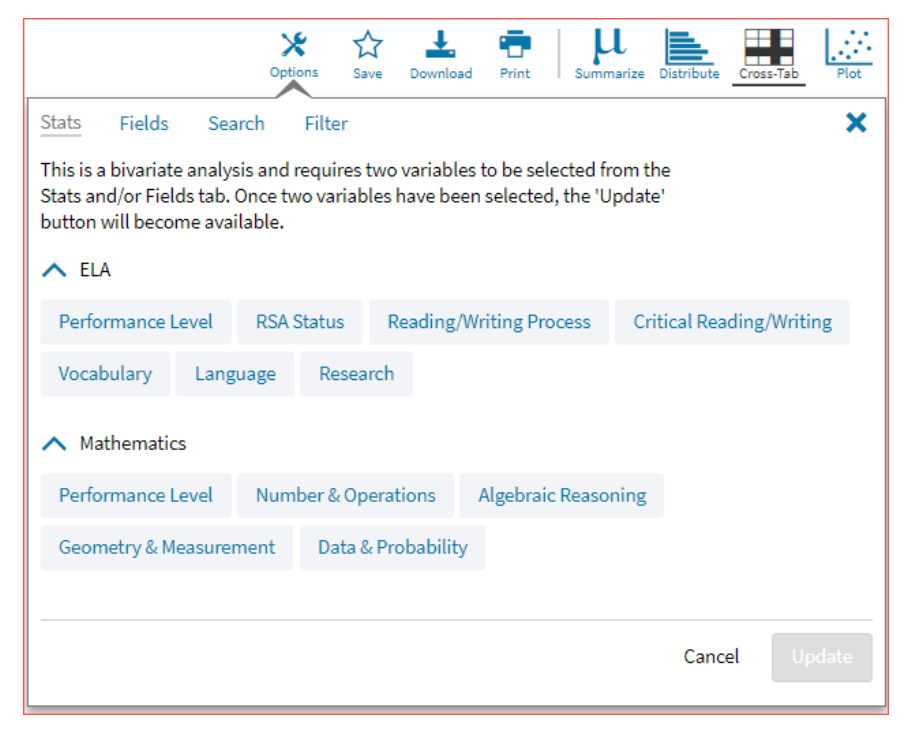

From the Roster Report view, choose Cross-Tab and the desired score and/or demographic variables for which to view a cross-tab report:

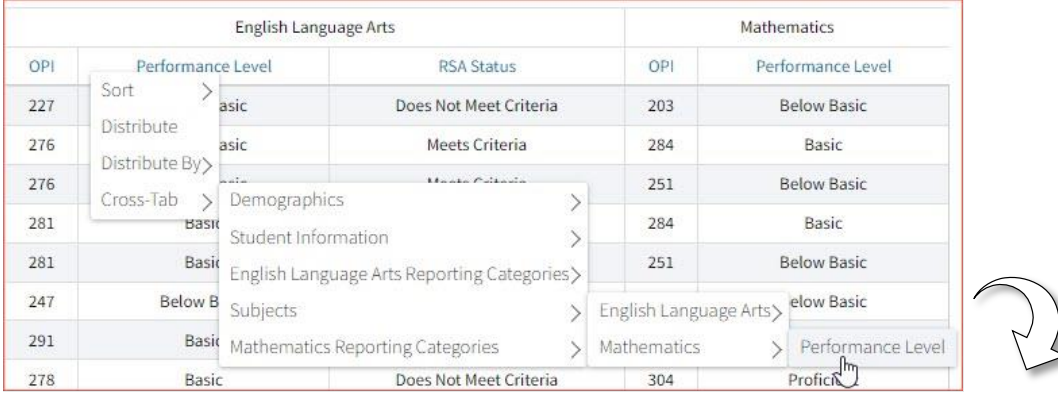

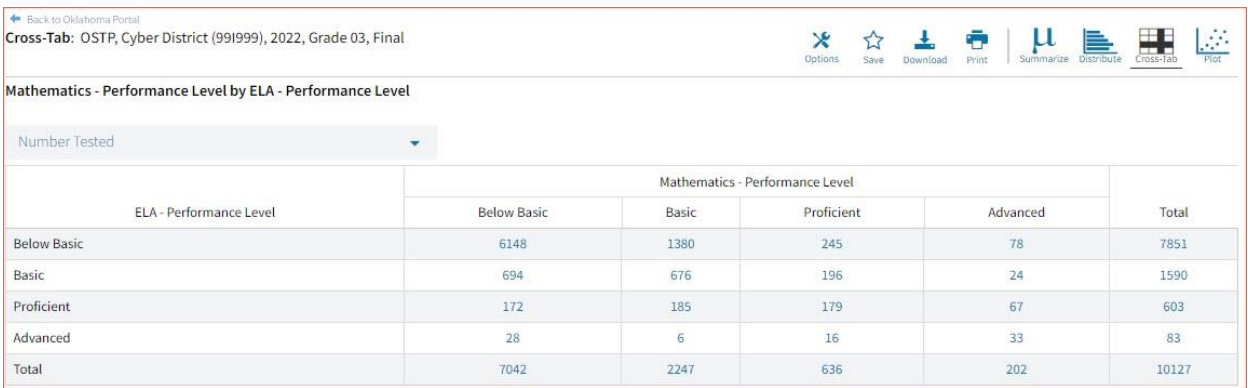

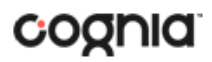

Adjust the variables displayed on the Cross-Tab report by choosing from the drop-down menu.

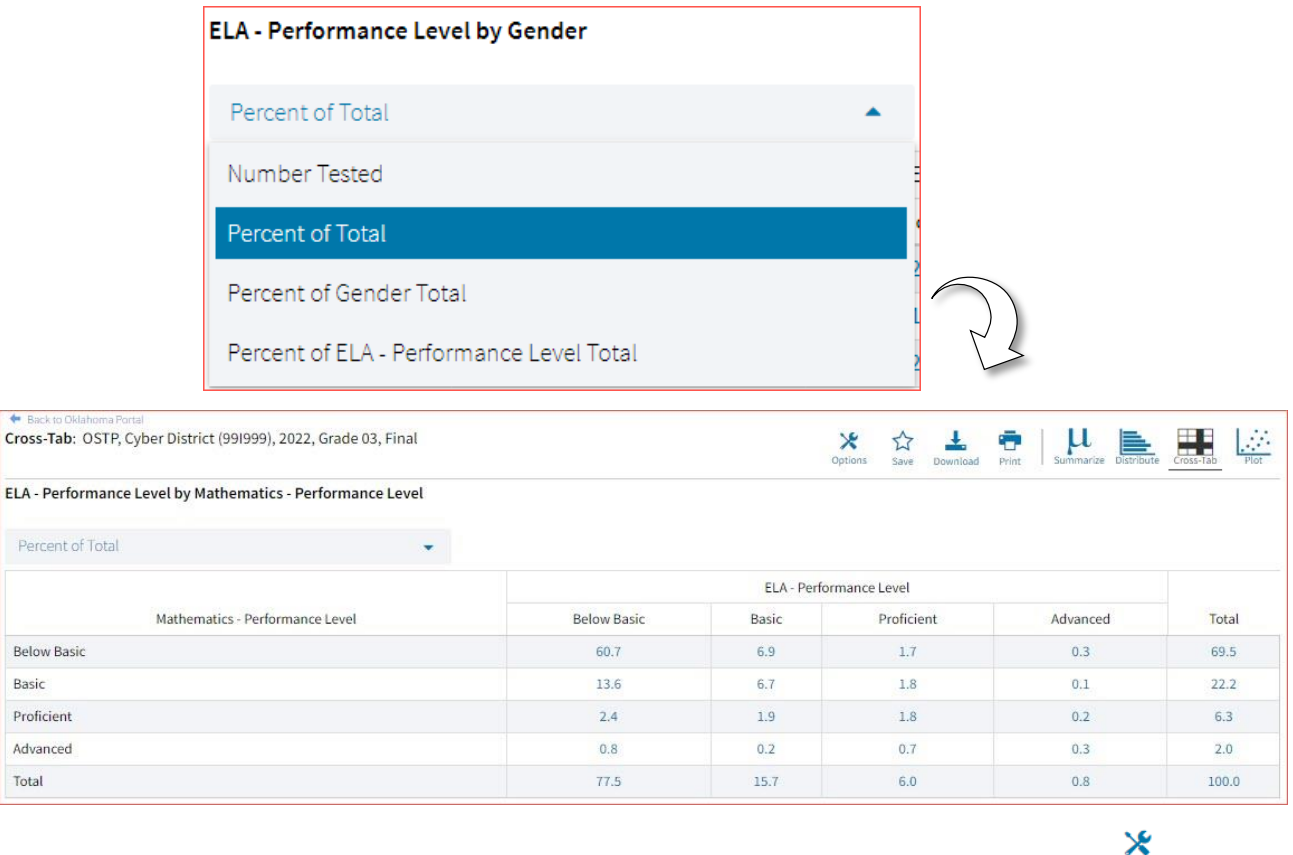

You can also change cross-tab selections in the Stats and/or Fields tabs listed under **Options** . Filter the results shown on the Cross-Tab report using the Filter tab.

*Note*: You can make selections among various tabs before clicking Update to refresh the report with new selections.

4. Scatter Plot:

Basic

Total

Generate a Scatter plot report based on the available scores by selecting the Plot button from the Data Tools report view, or by clicking Plot and the desired variables from the Roster Report view. Clicking on any of the blue number links in the cross-tab will display the corresponding roster of students.

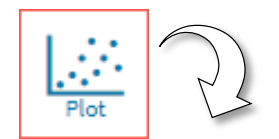

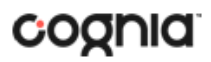

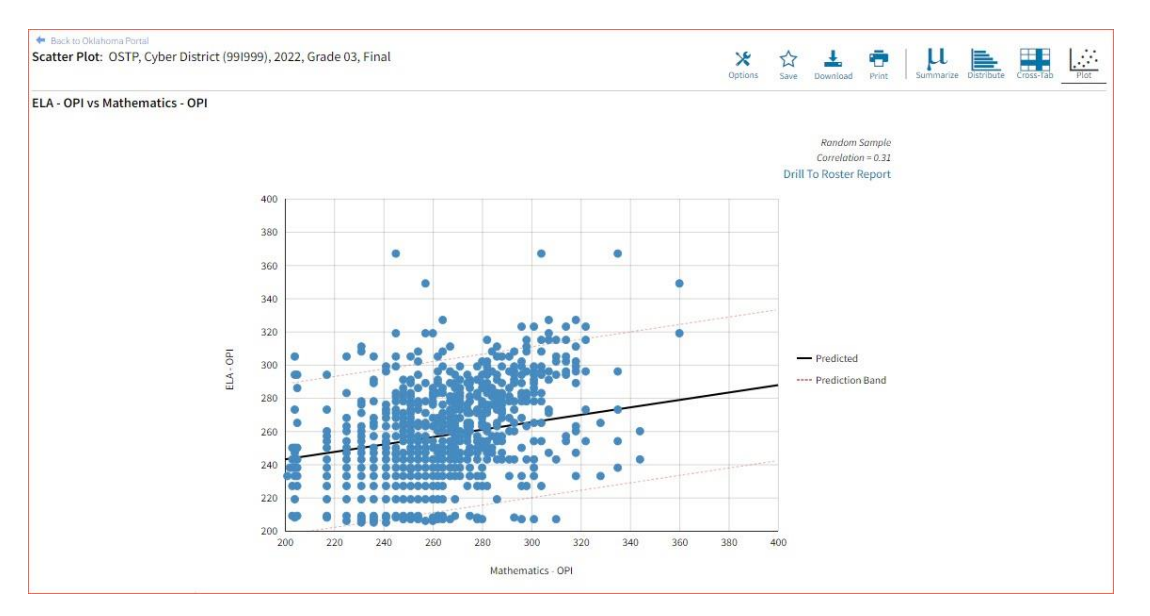

**Note**: If you navigate from a frequency distribution or summary statistics with only one variable selected, a message will pop-up instructing you to add a second variable (score or field) in order to view a cross-tab report.

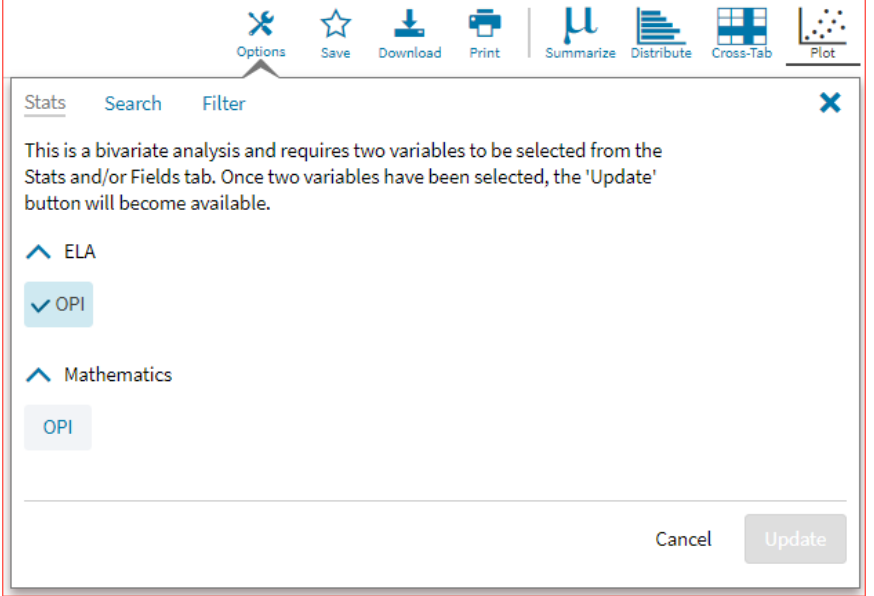

You may zoom in on sections of the scatter plot by clicking and dragging to draw a box around the section of the graph you wish to zoom in on.

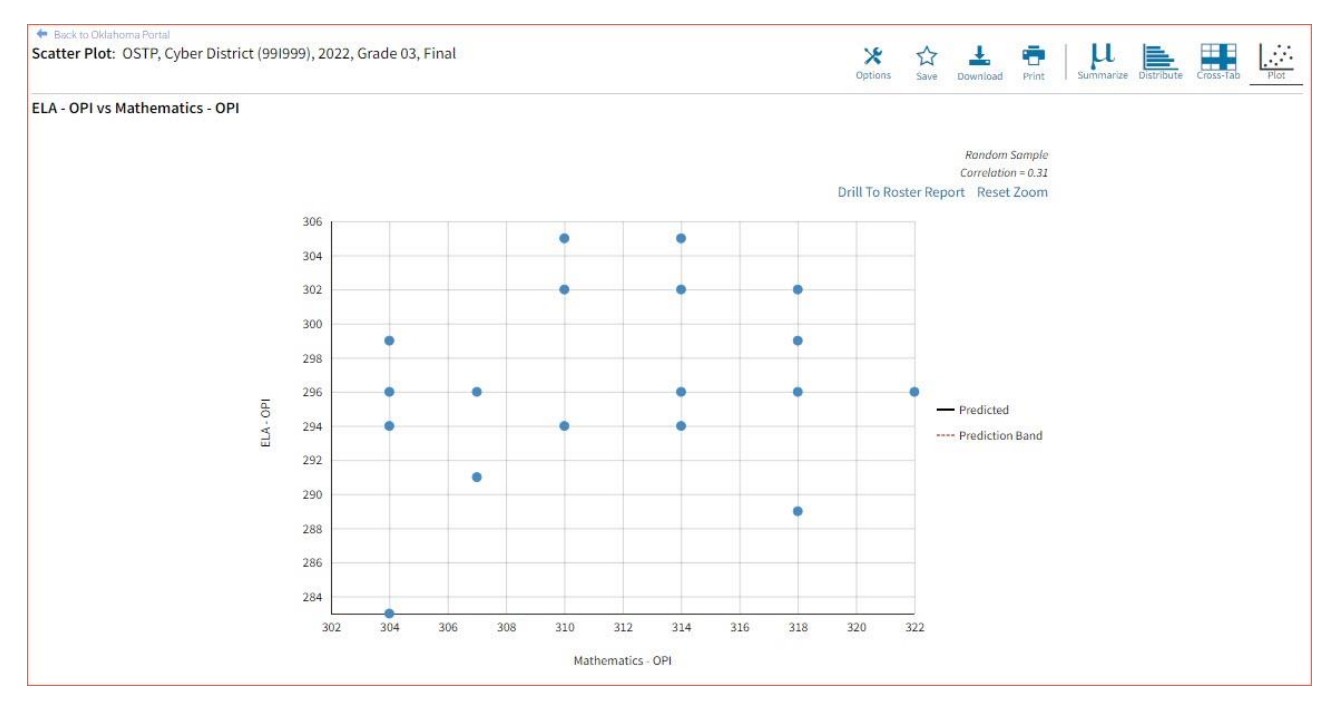

You can click Drill to Roster in the top-right corner of the graph to drill to a roster report view for the students shown in the current scatter plot view.

You can also change scatter plot selection in the Stats tab under **Options** and search the results shown on the scatter plot report using the Search tab.

 $\boldsymbol{\mathsf{x}}$ 

*Note*: You can make selections among various tabs before clicking Update to refresh the report view with new selections.